# Go to Articles  $\bullet$

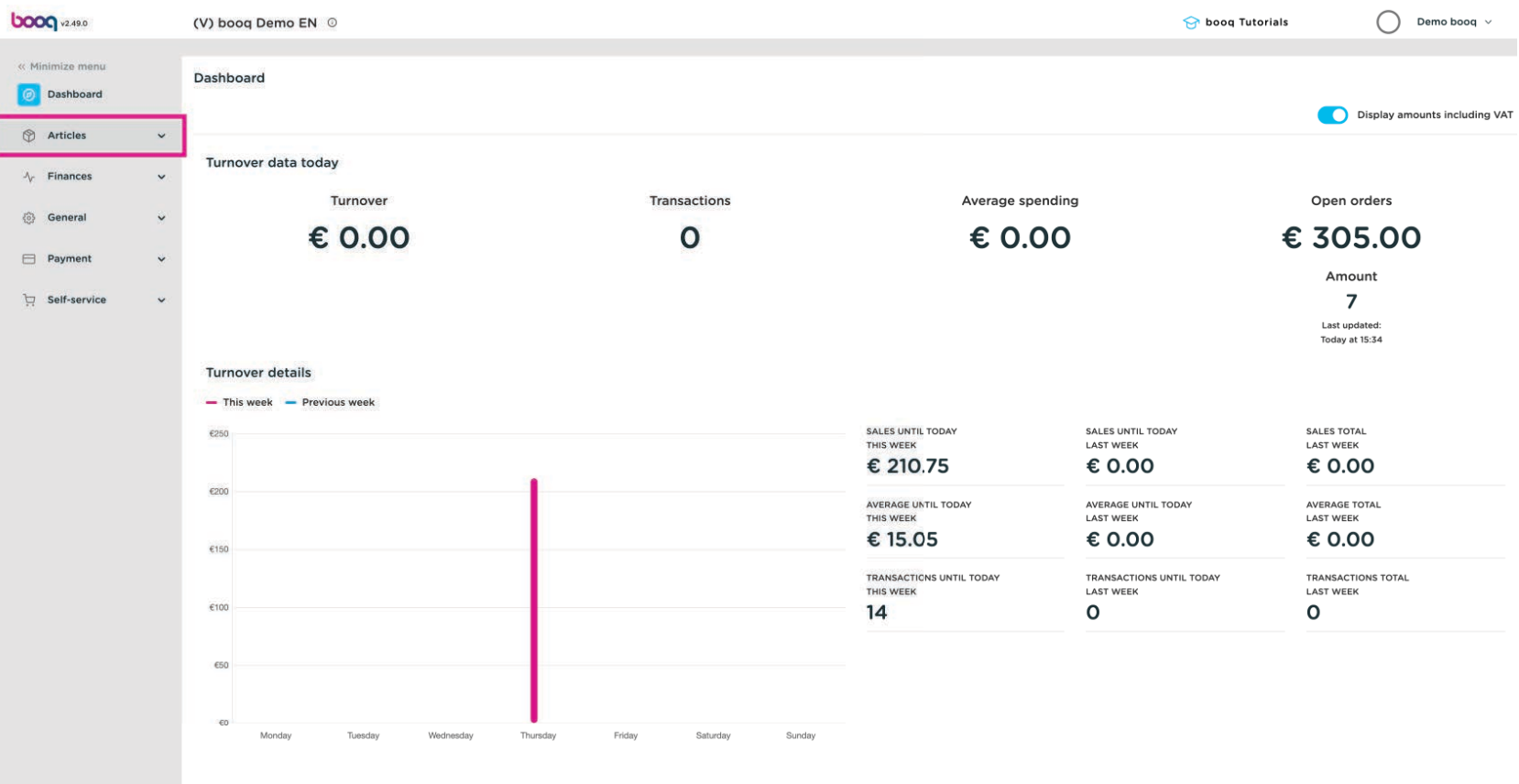

#### Click Time periods  $\boldsymbol{0}$

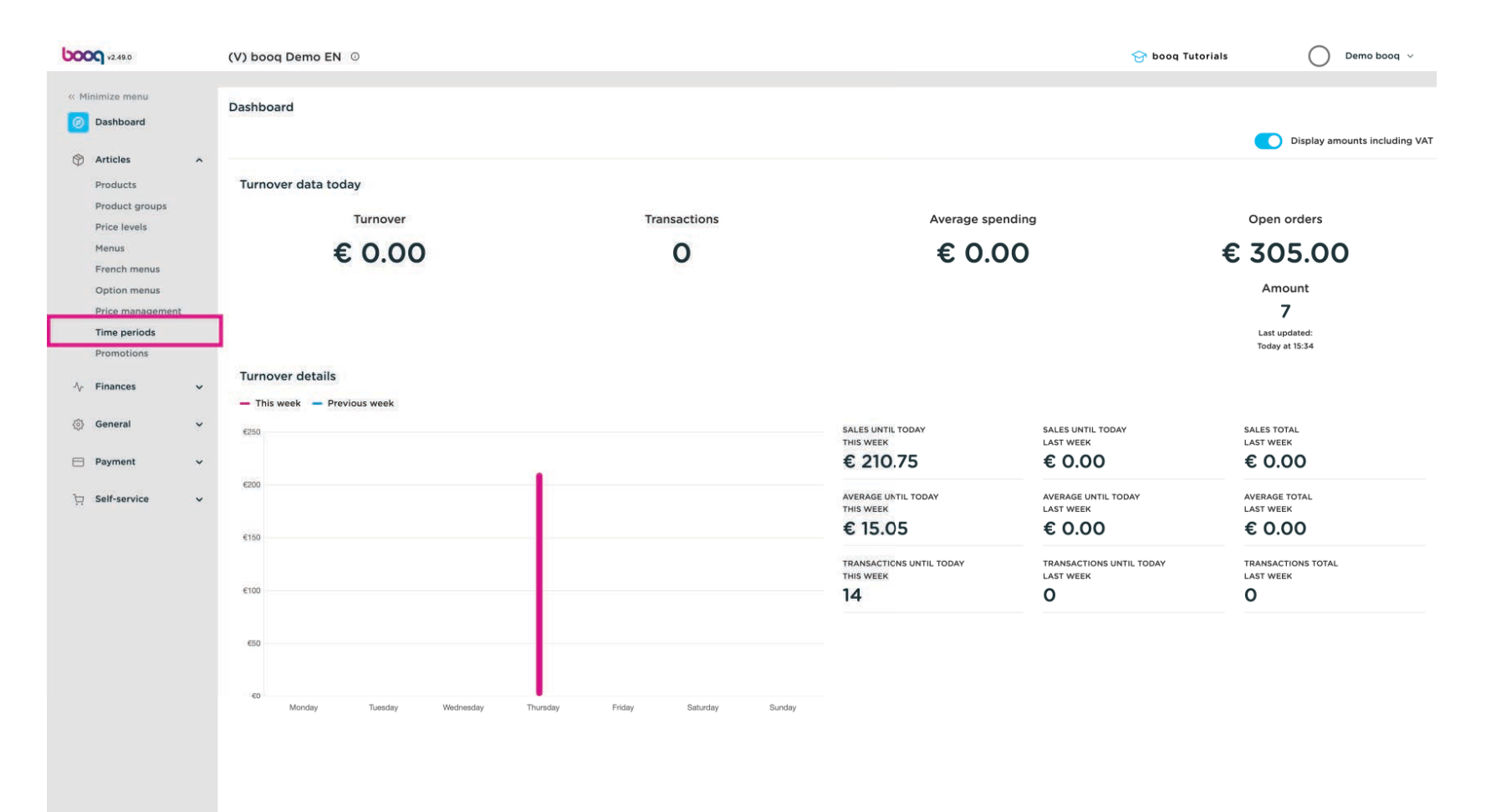

## Click Add time period  $\bullet$

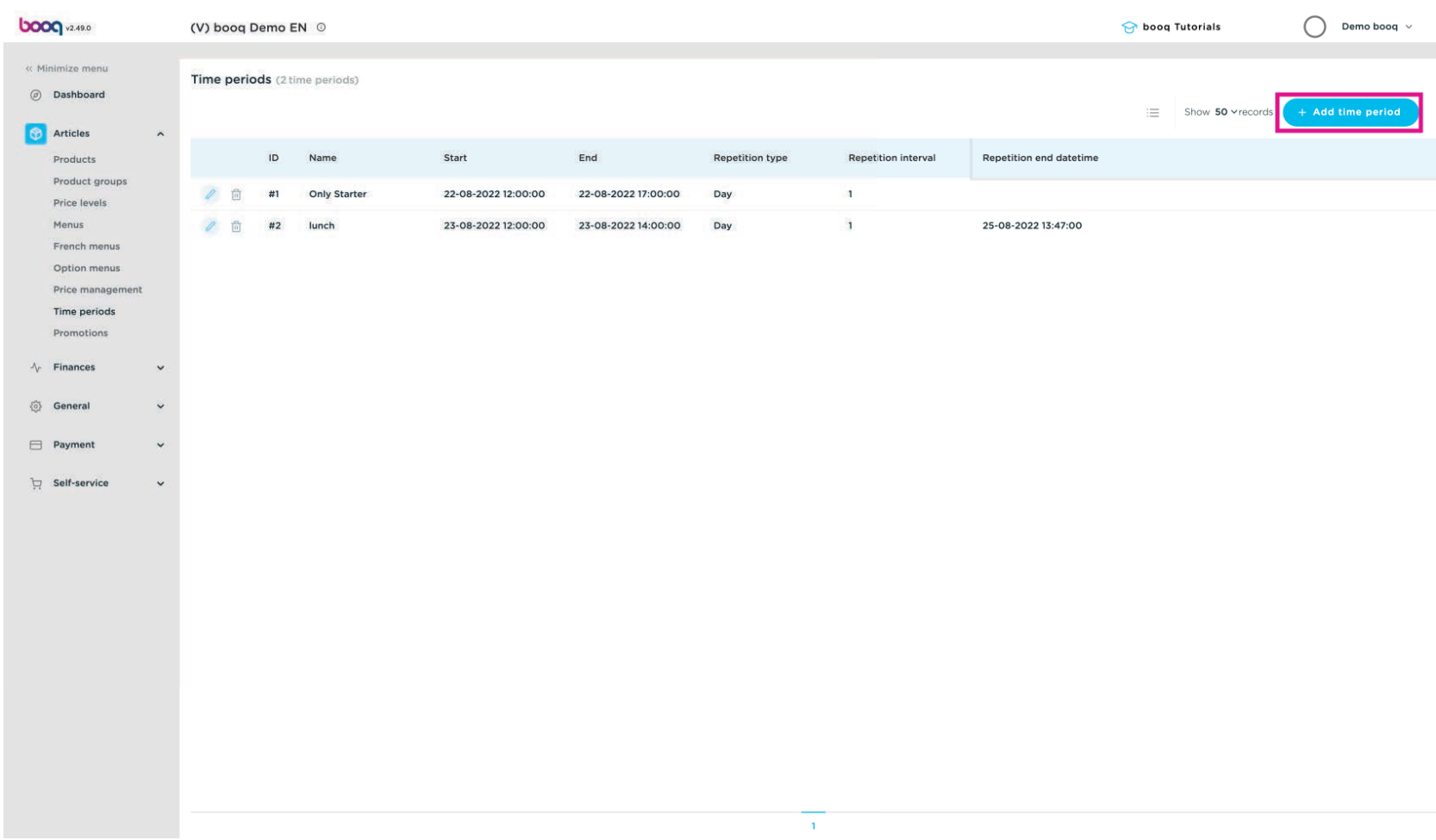

#### Click Name, enter a suitable name, such as "Lunch"  $\overline{0}$

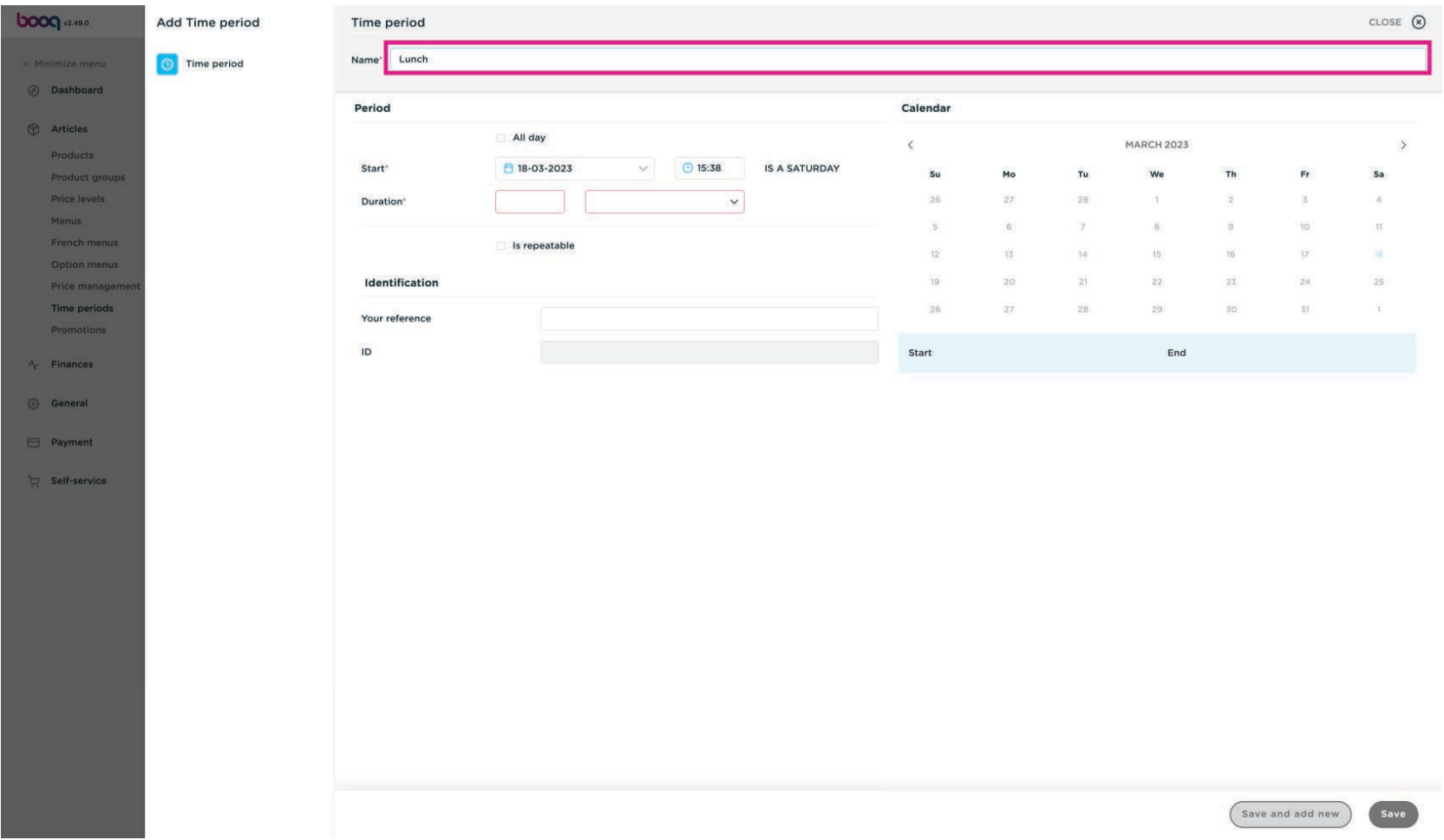

### Select a Start date  $\bullet$

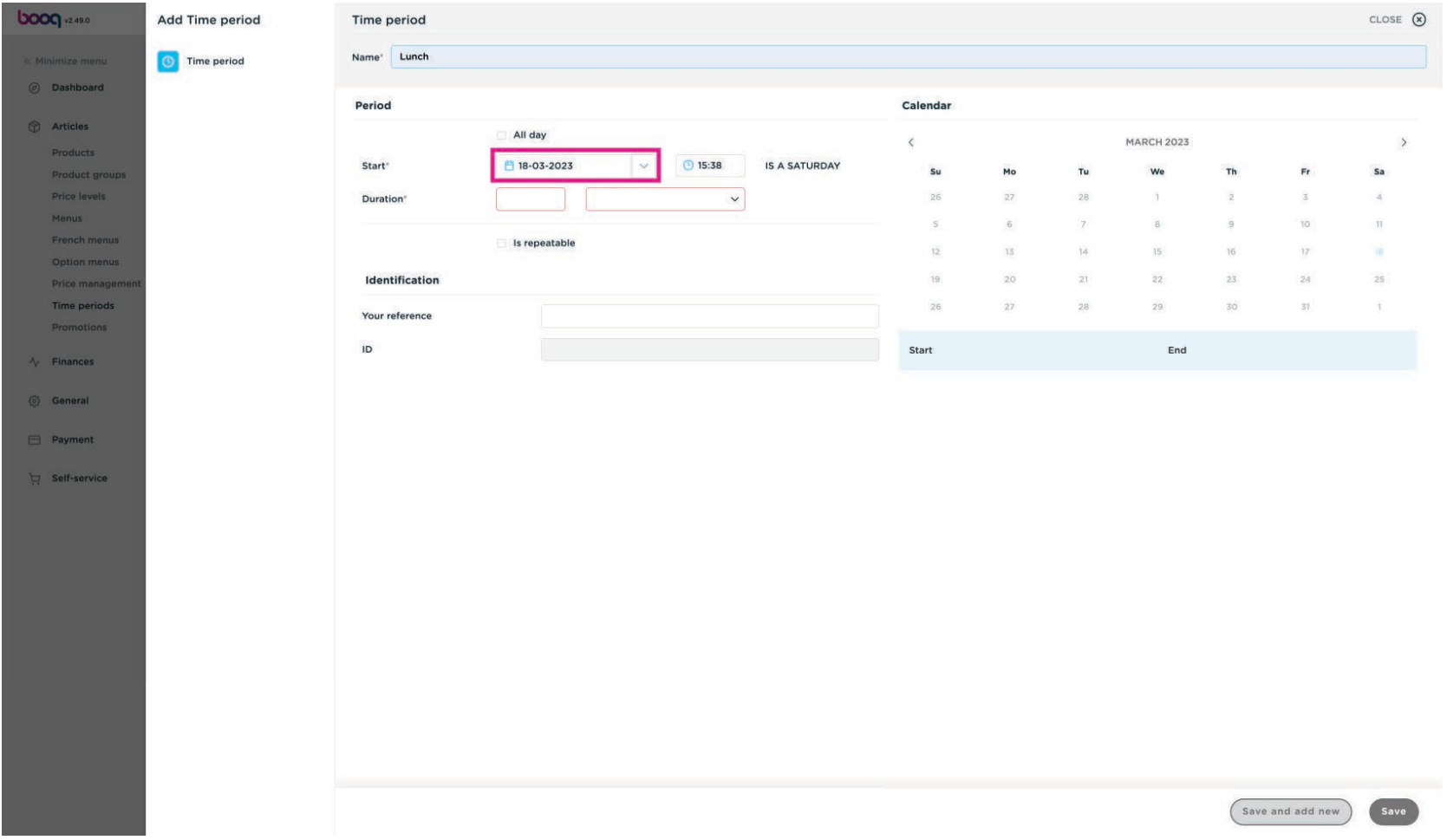

### Enter the start time.  $\bullet$

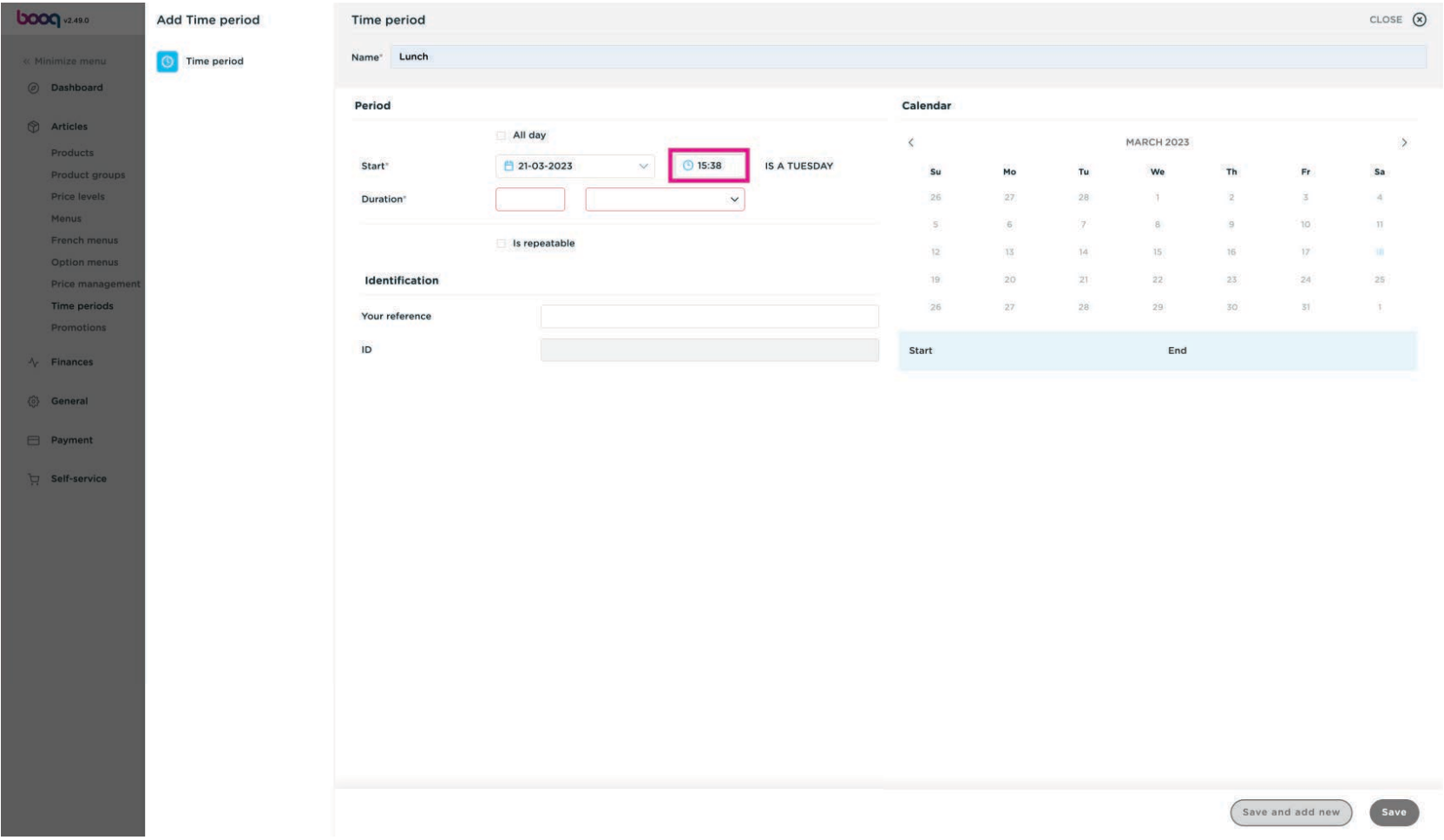

## **Enter the Duration**  $\bullet$

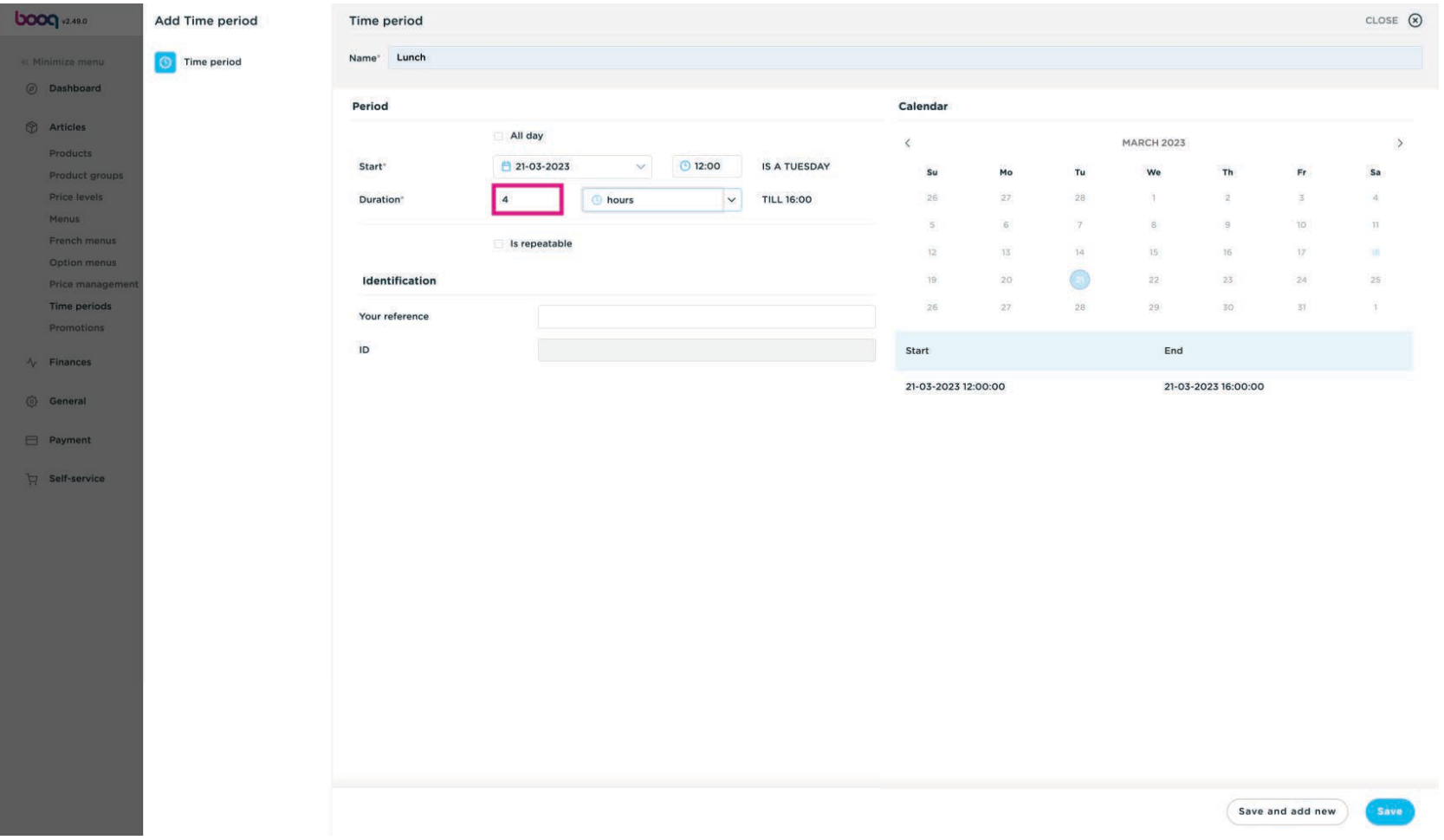

### You can select hours, days or months  $\overline{0}$

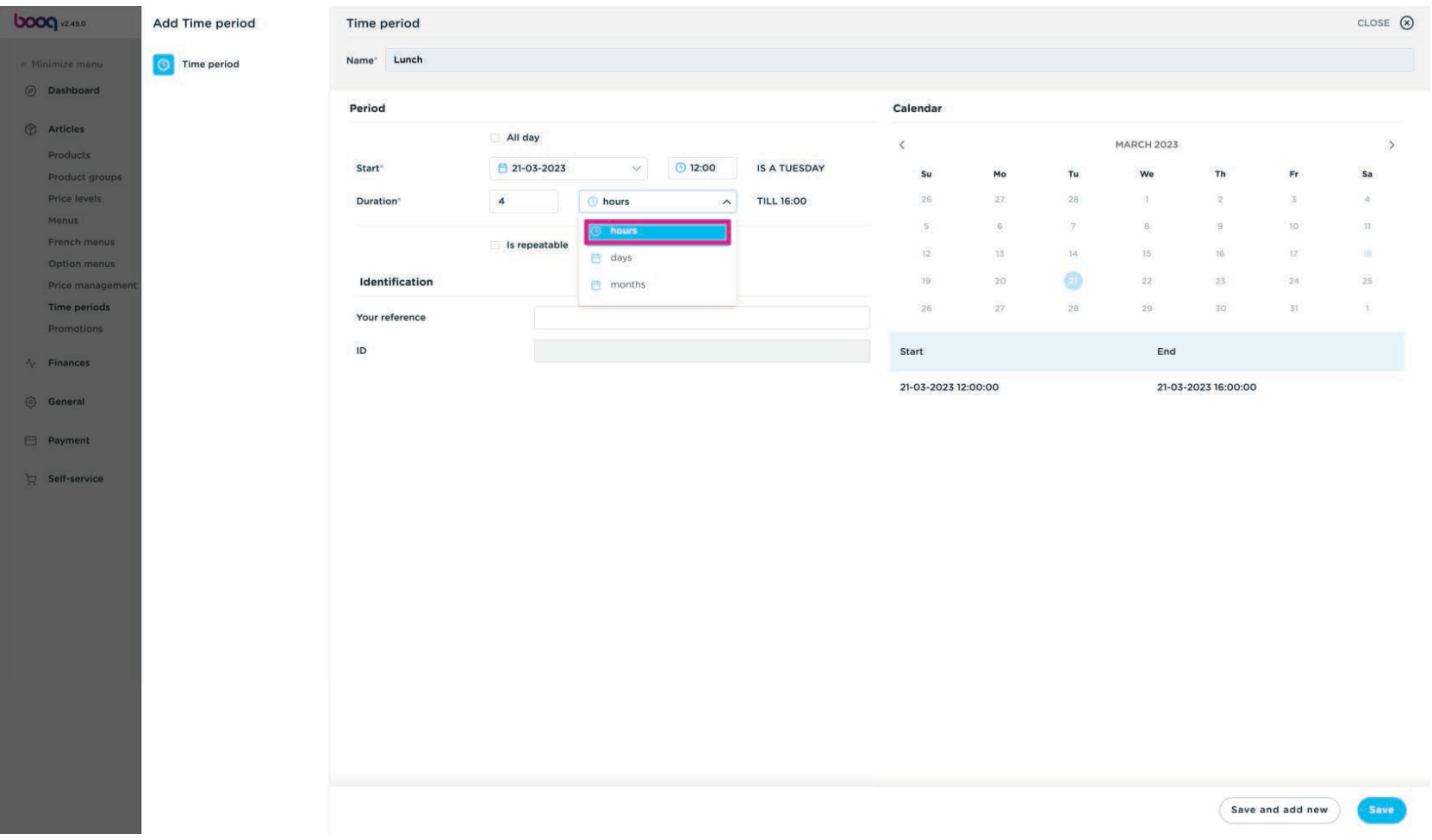

# Enable 'Is repetable'  $\bullet$

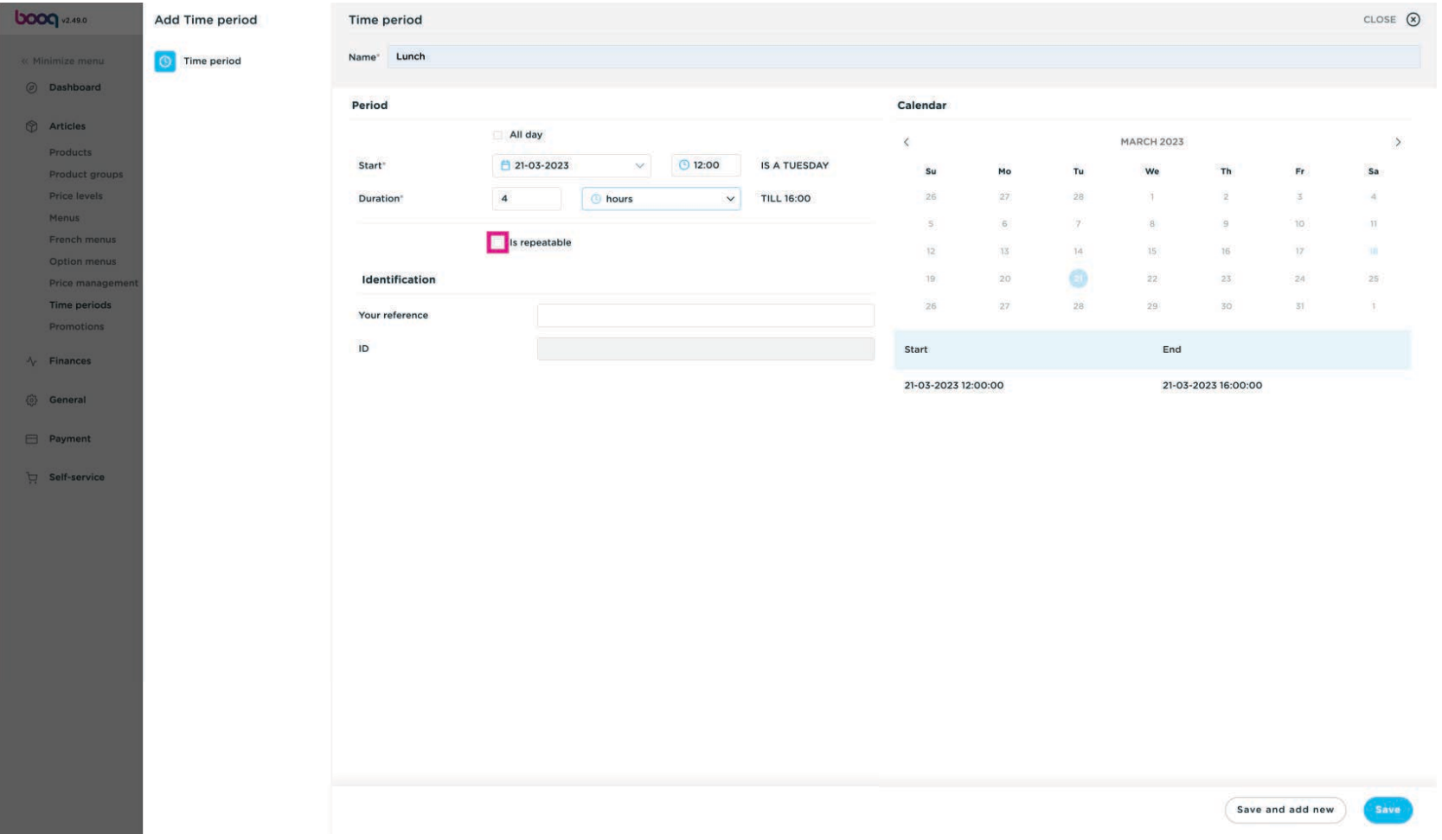

# Repeat every: 1  $\bullet$

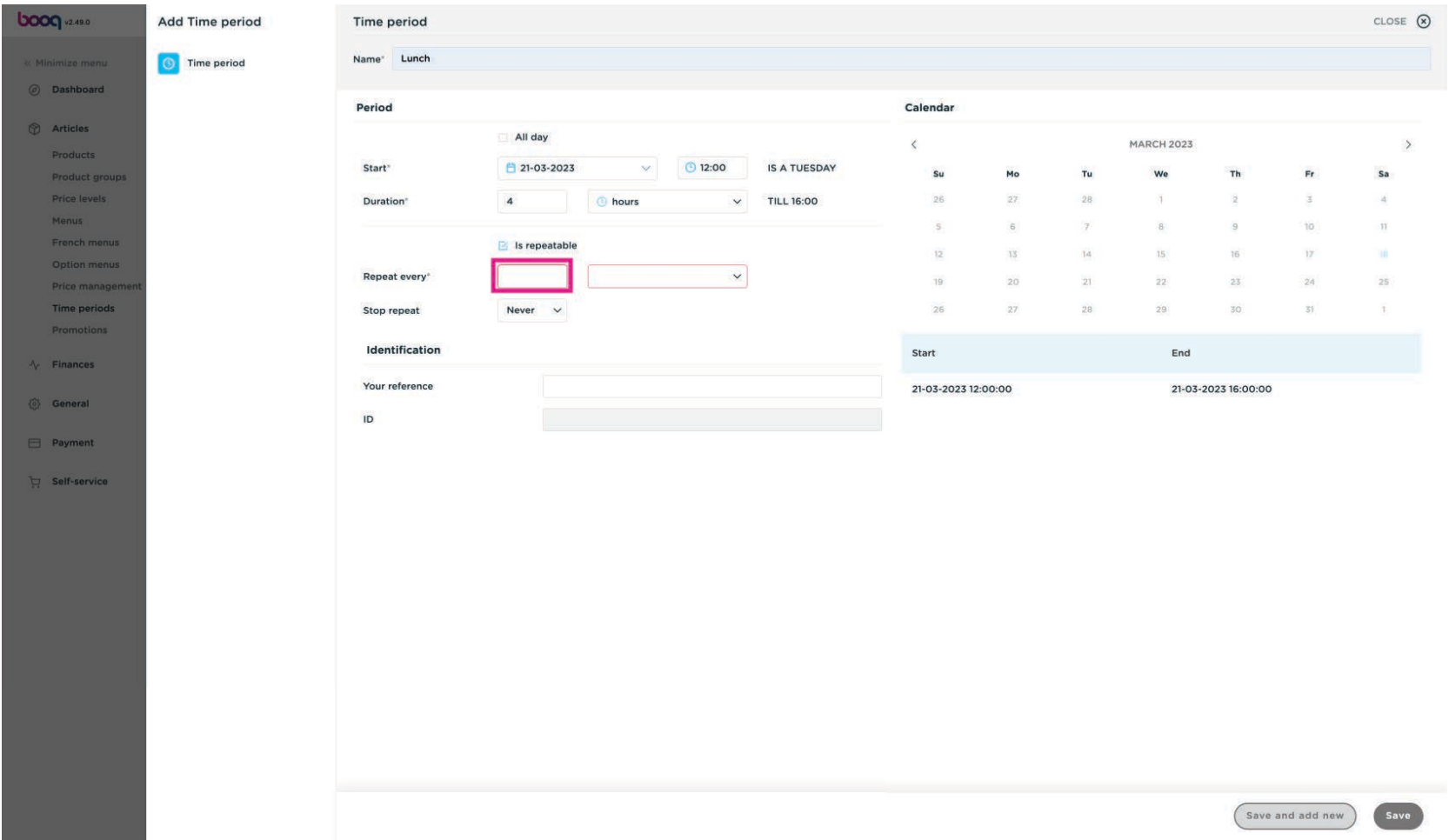

# Select days  $\bullet$

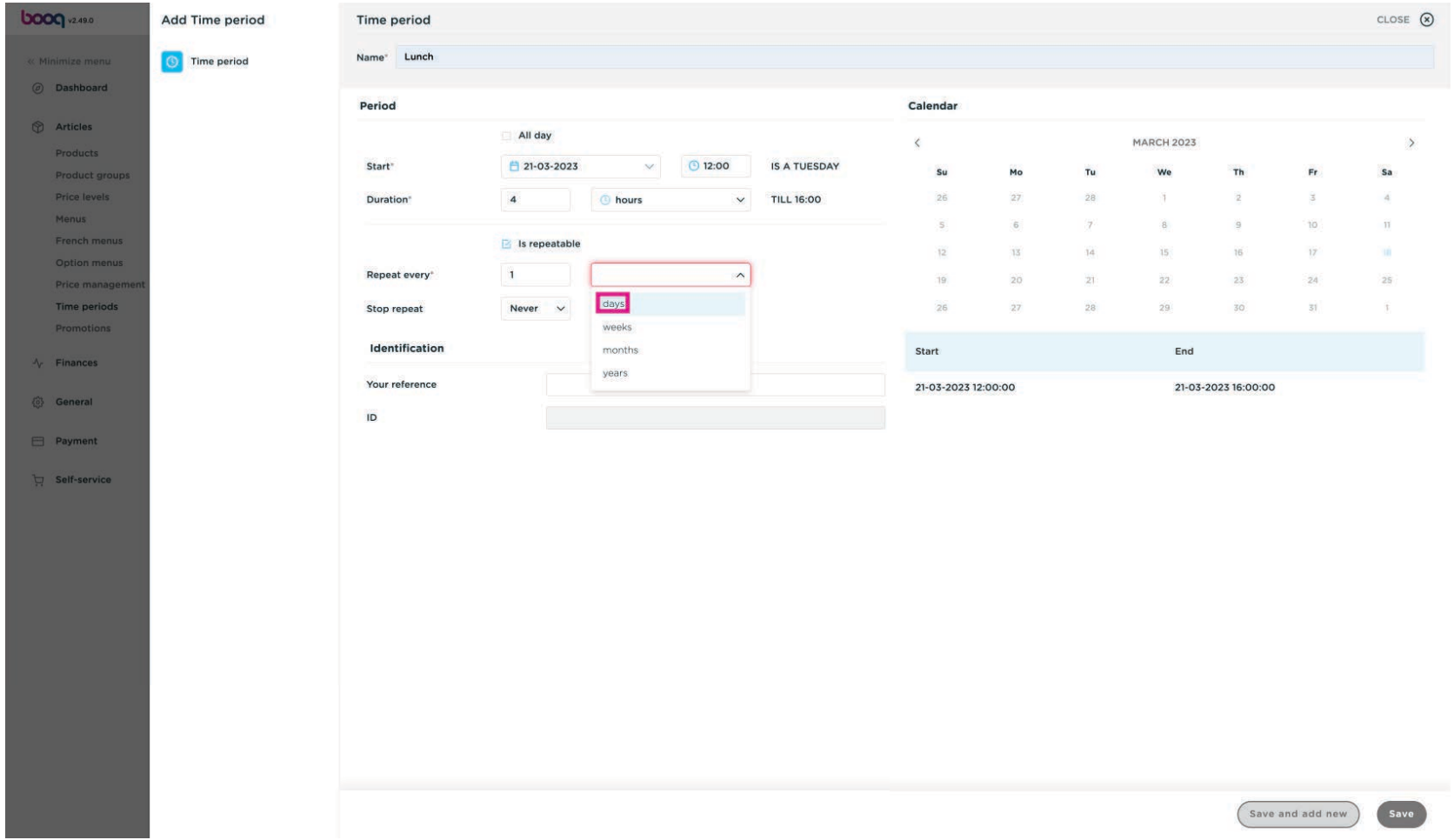

## Stop repeat Never  $\bullet$

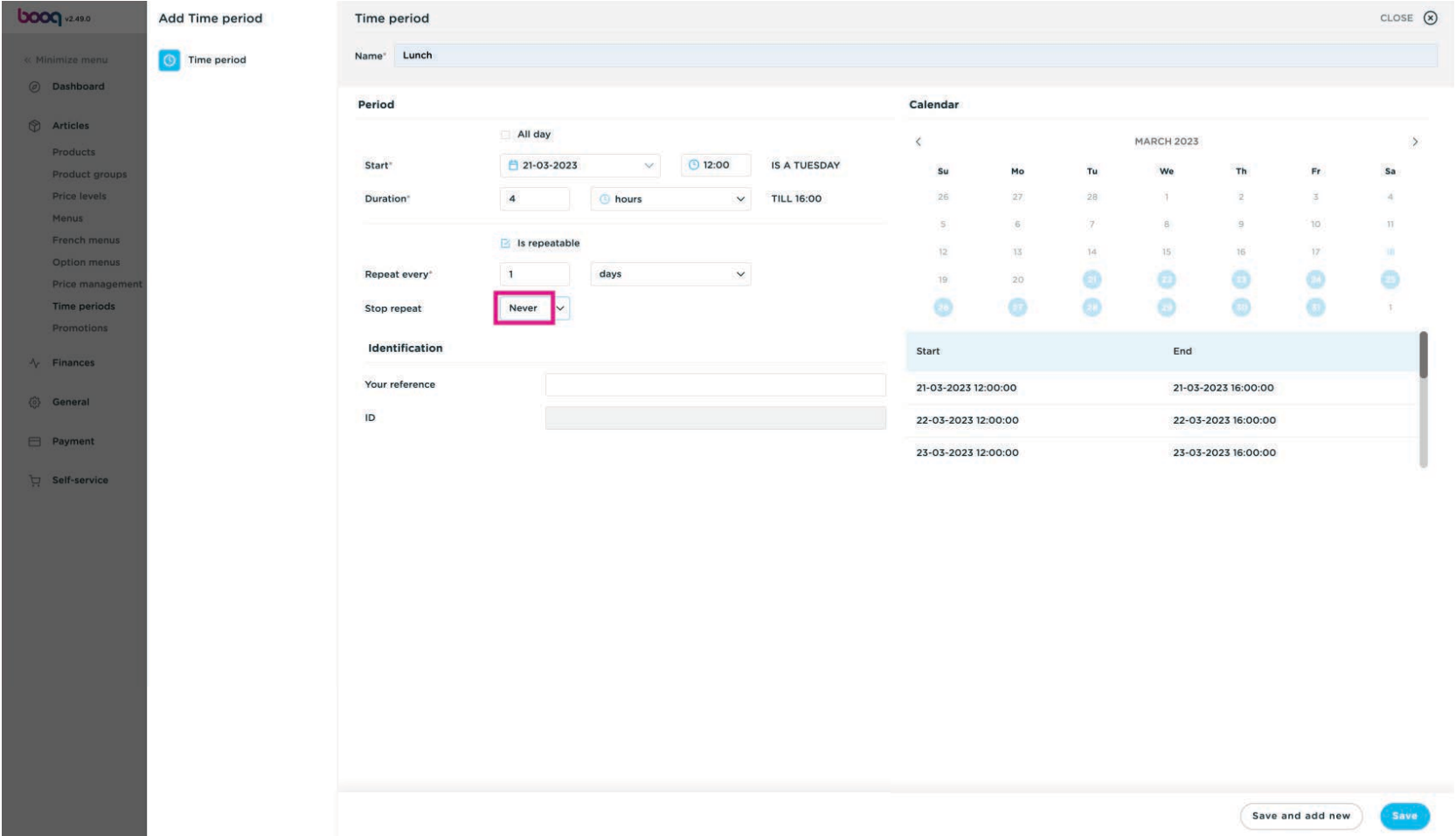

# Click Save  $\bullet$

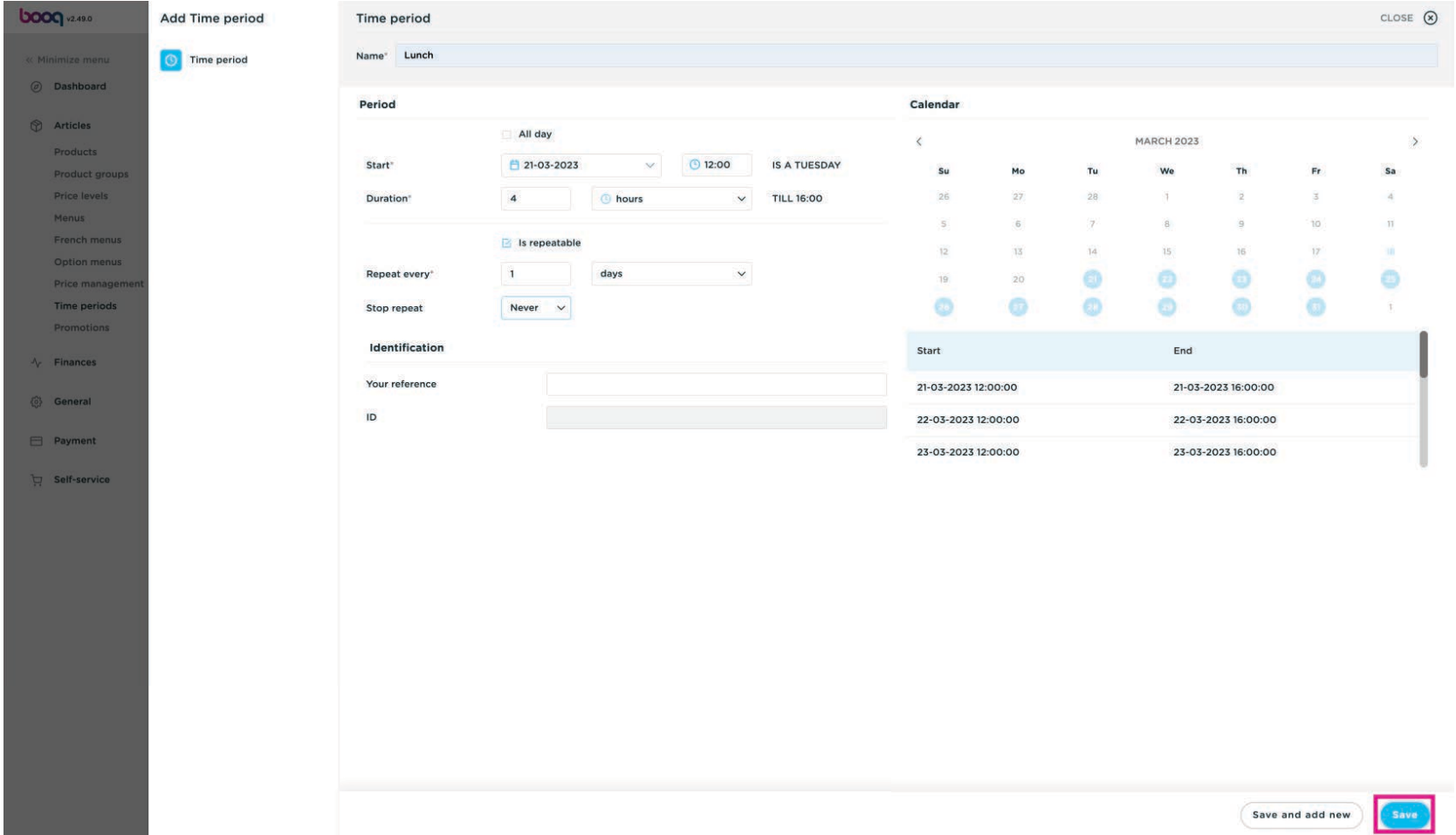

### Now we create the Lunch, via Menus  $\bullet$

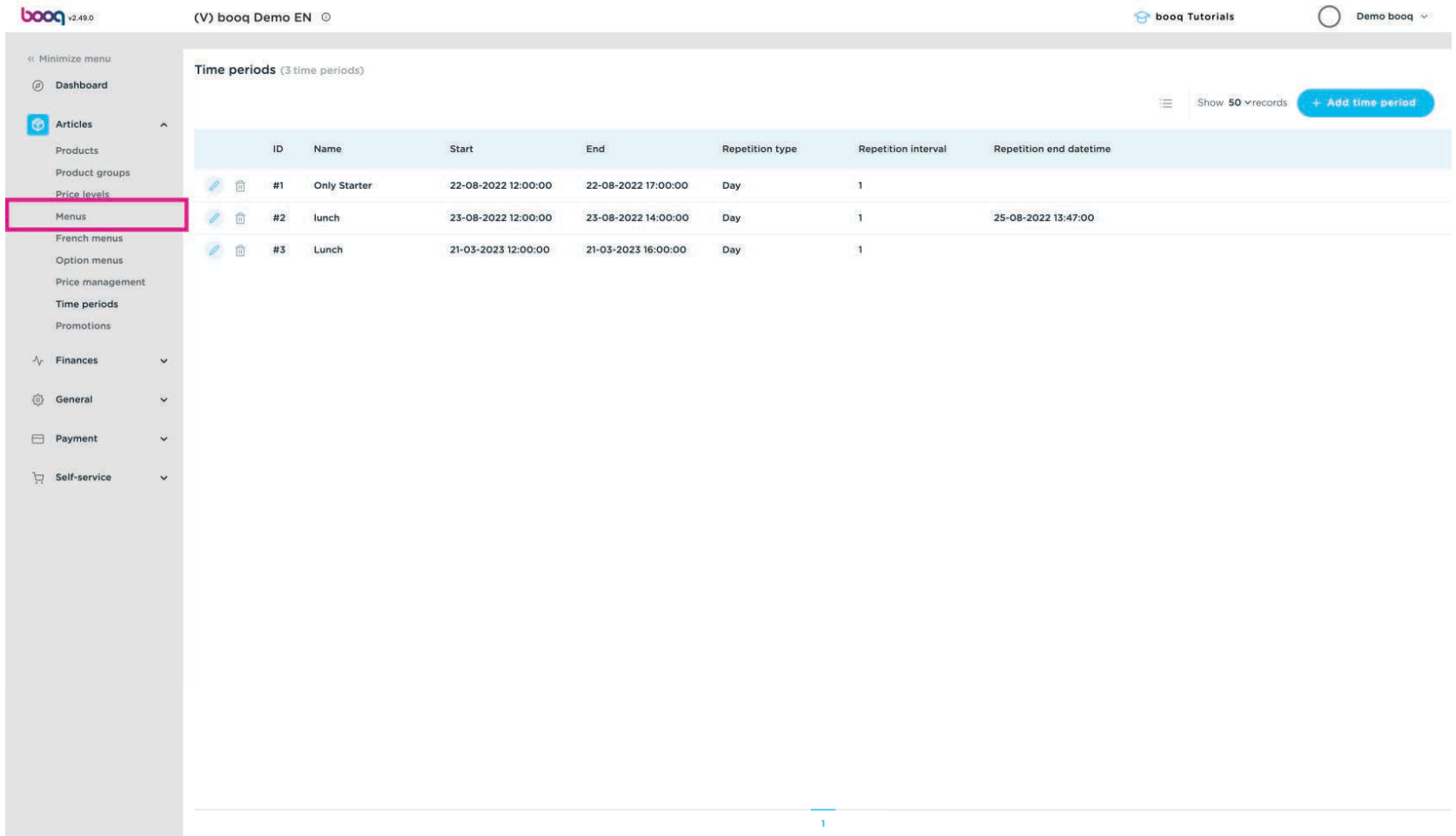

### Click + Add menu  $\bullet$

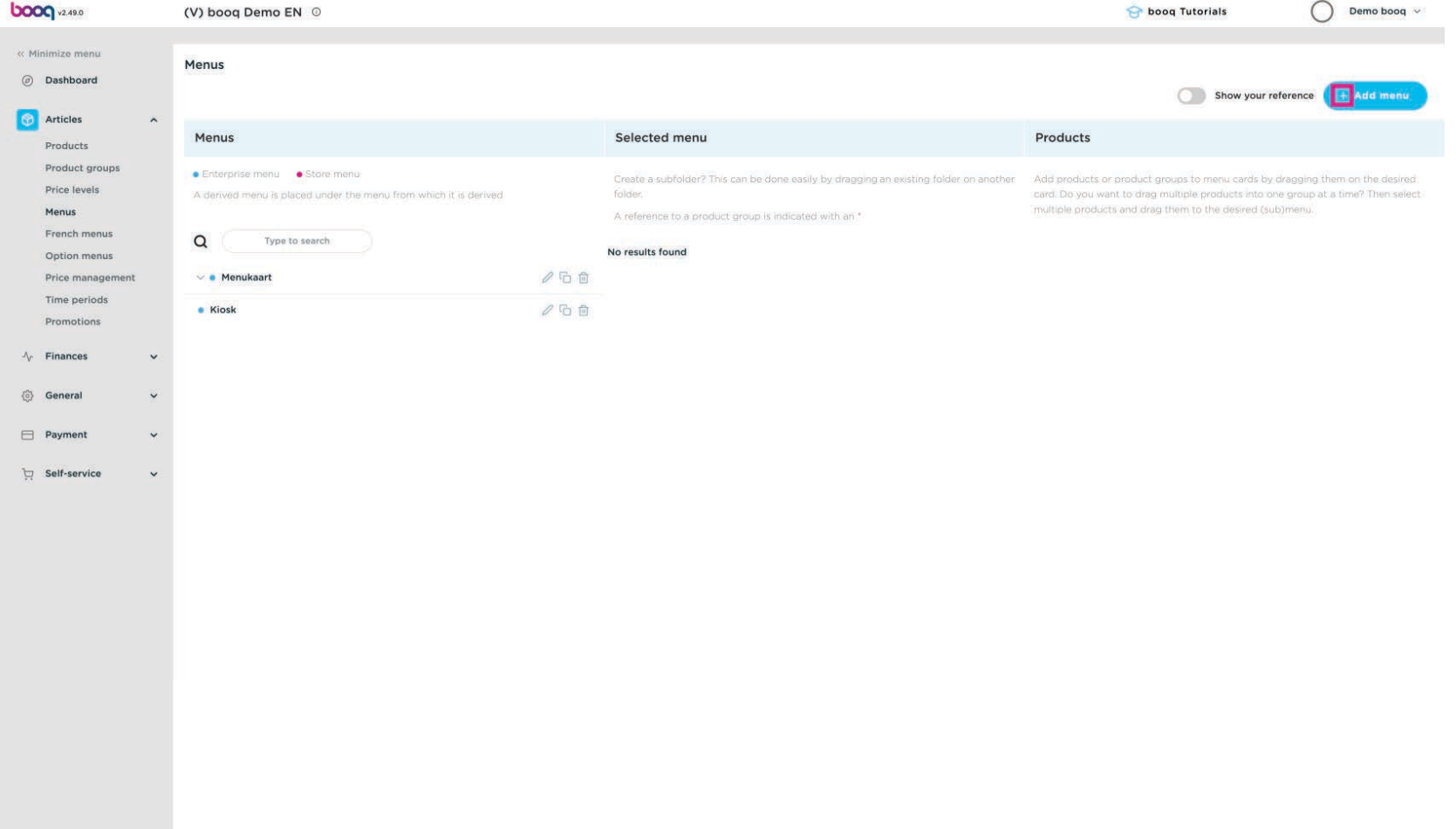

### Enter a Name: Lunch menu 2  $\overline{0}$

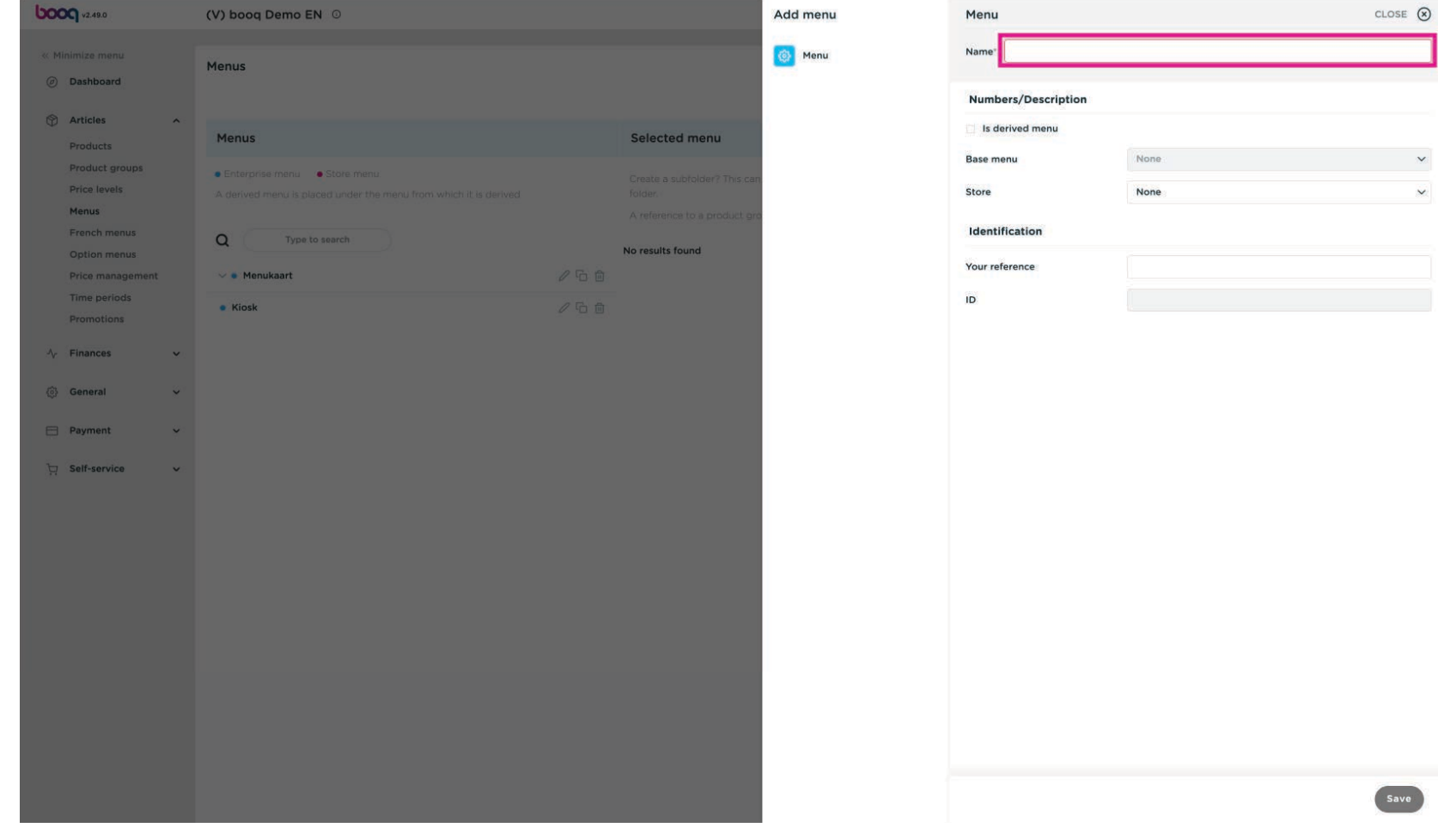

### Enable is derived menu  $\bullet$

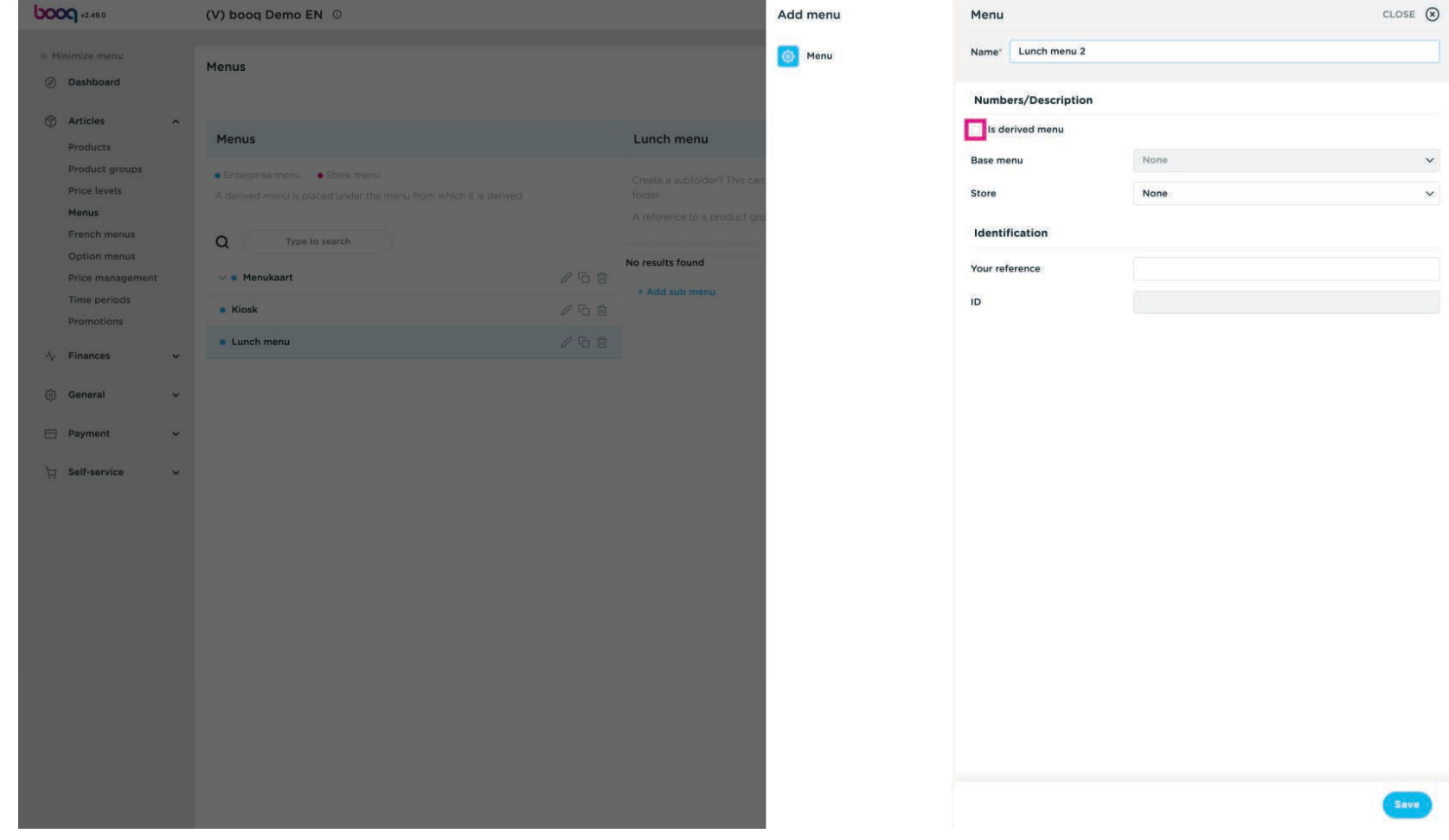

Select the base menu  $\bullet$ 

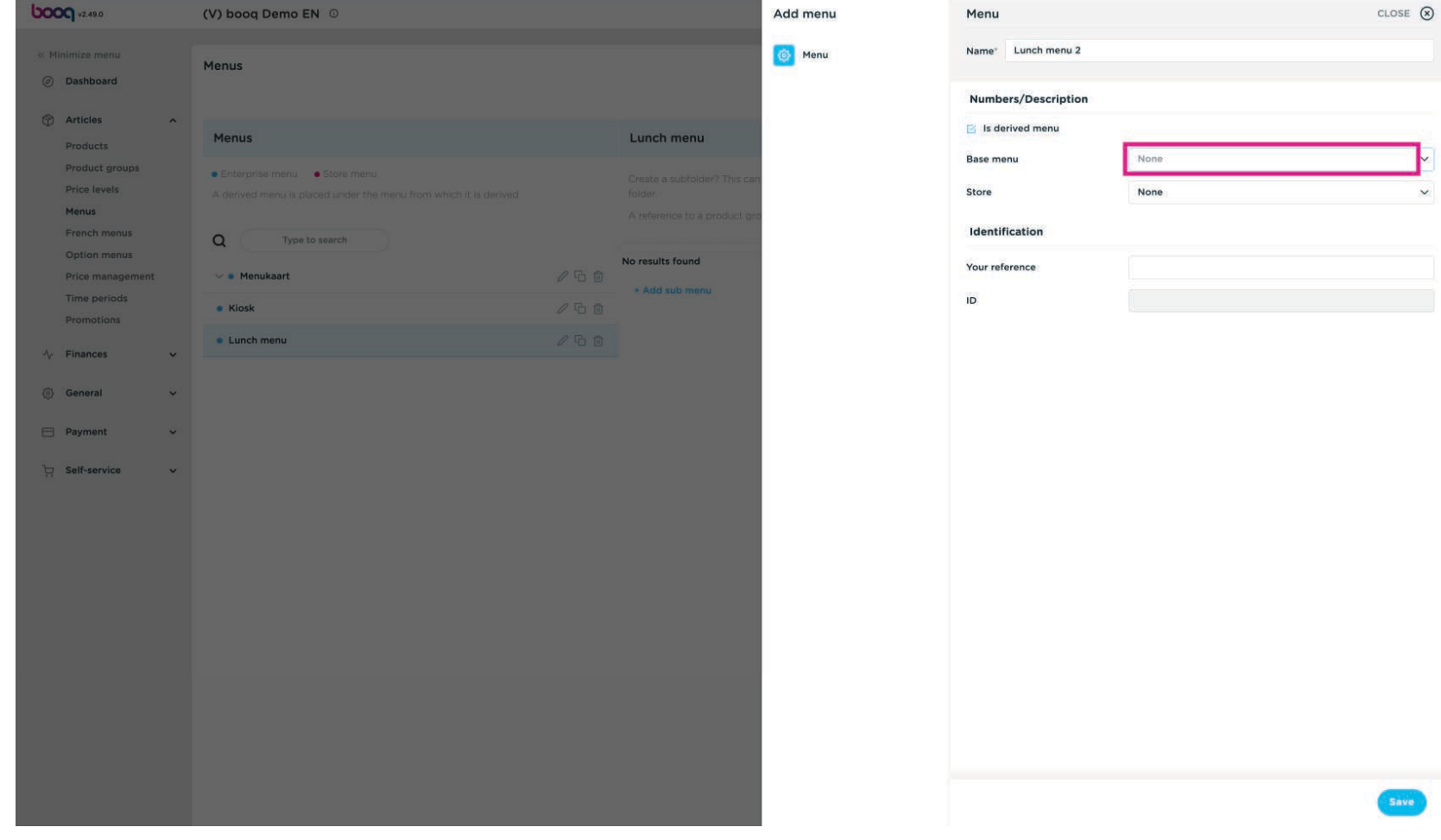

In our case: Menukaart  $\bullet$ 

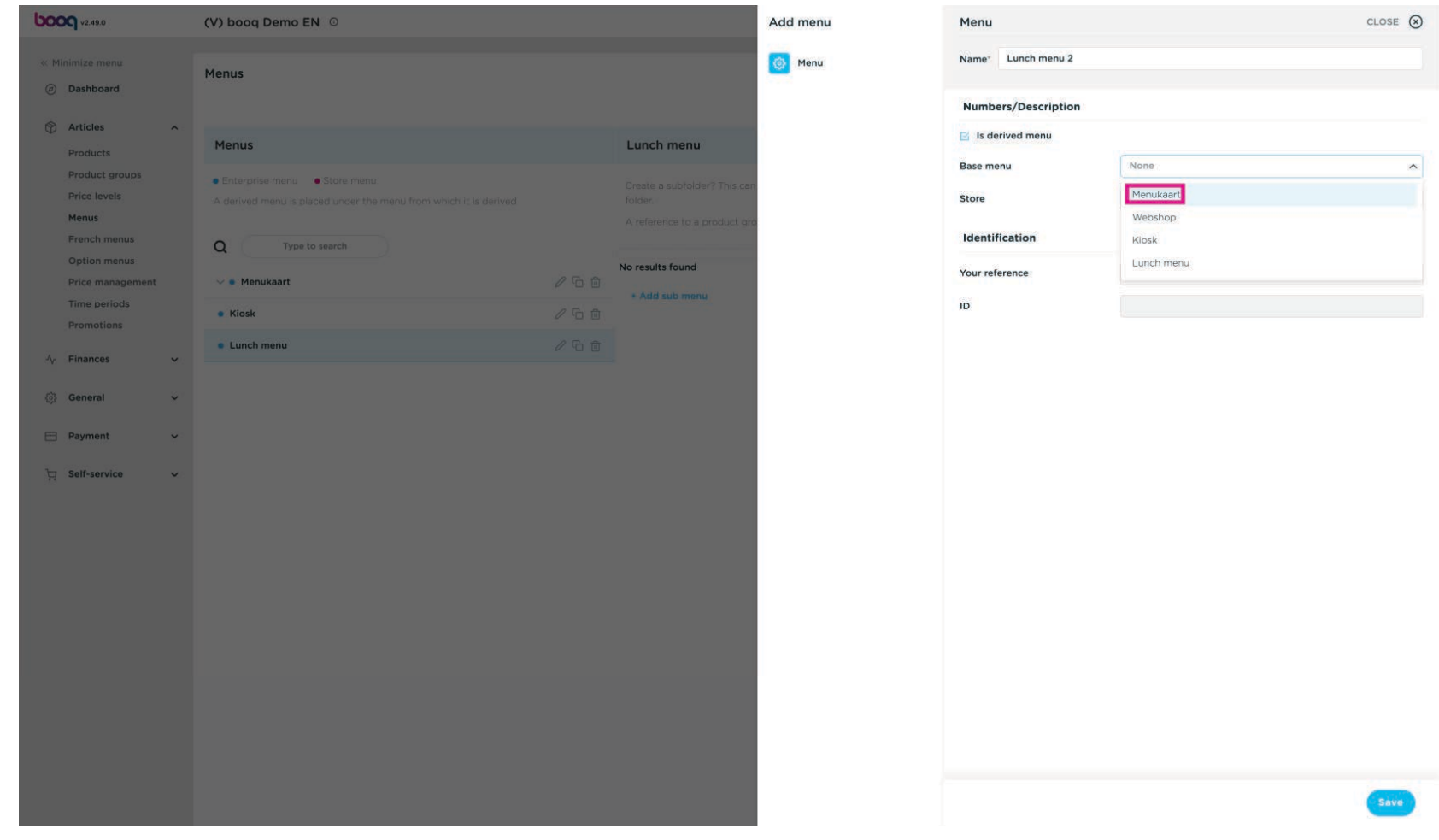

boog

### Leave the Store always on None  $\bullet$

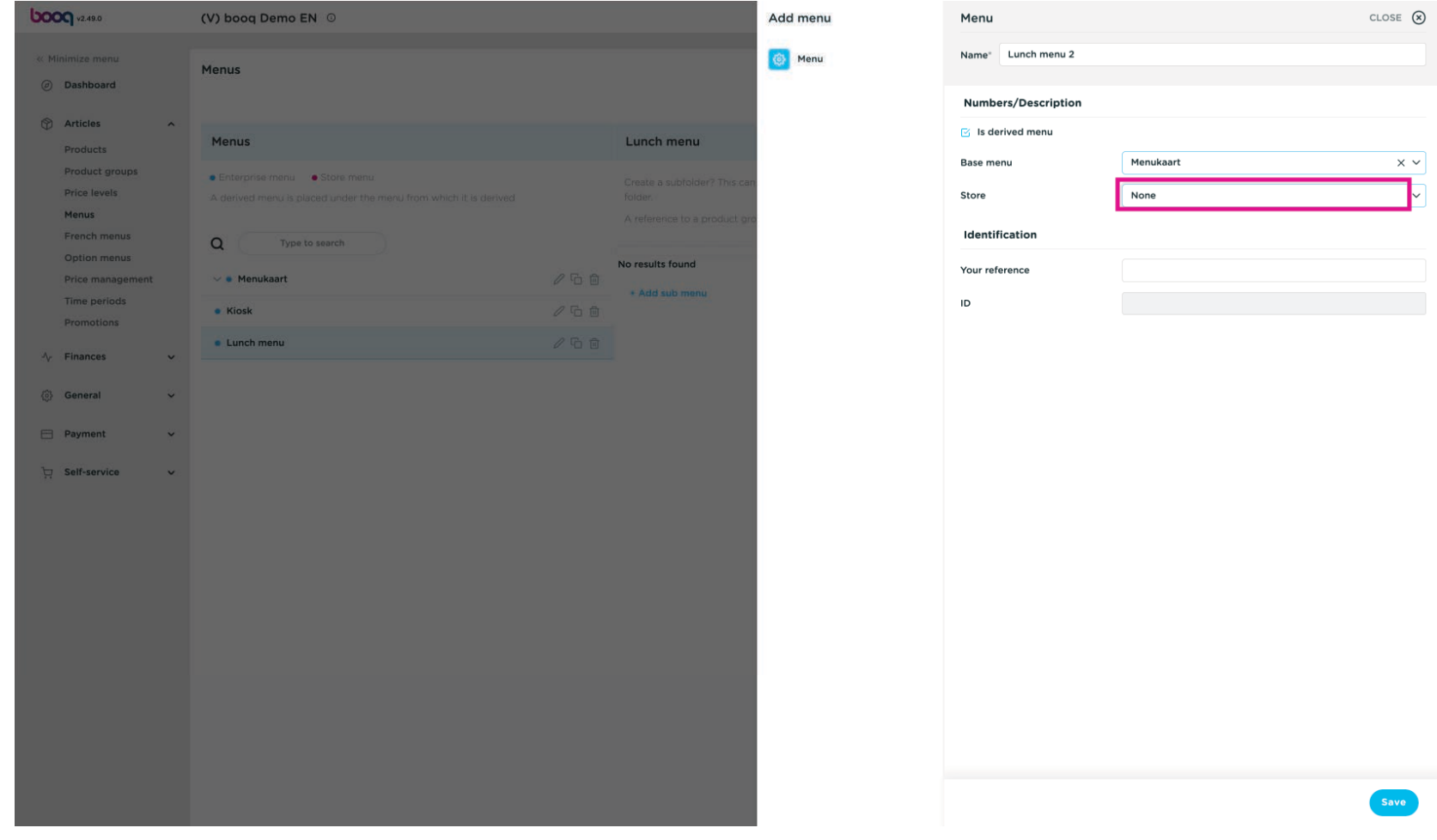

Click Save  $\boldsymbol{0}$ 

boog

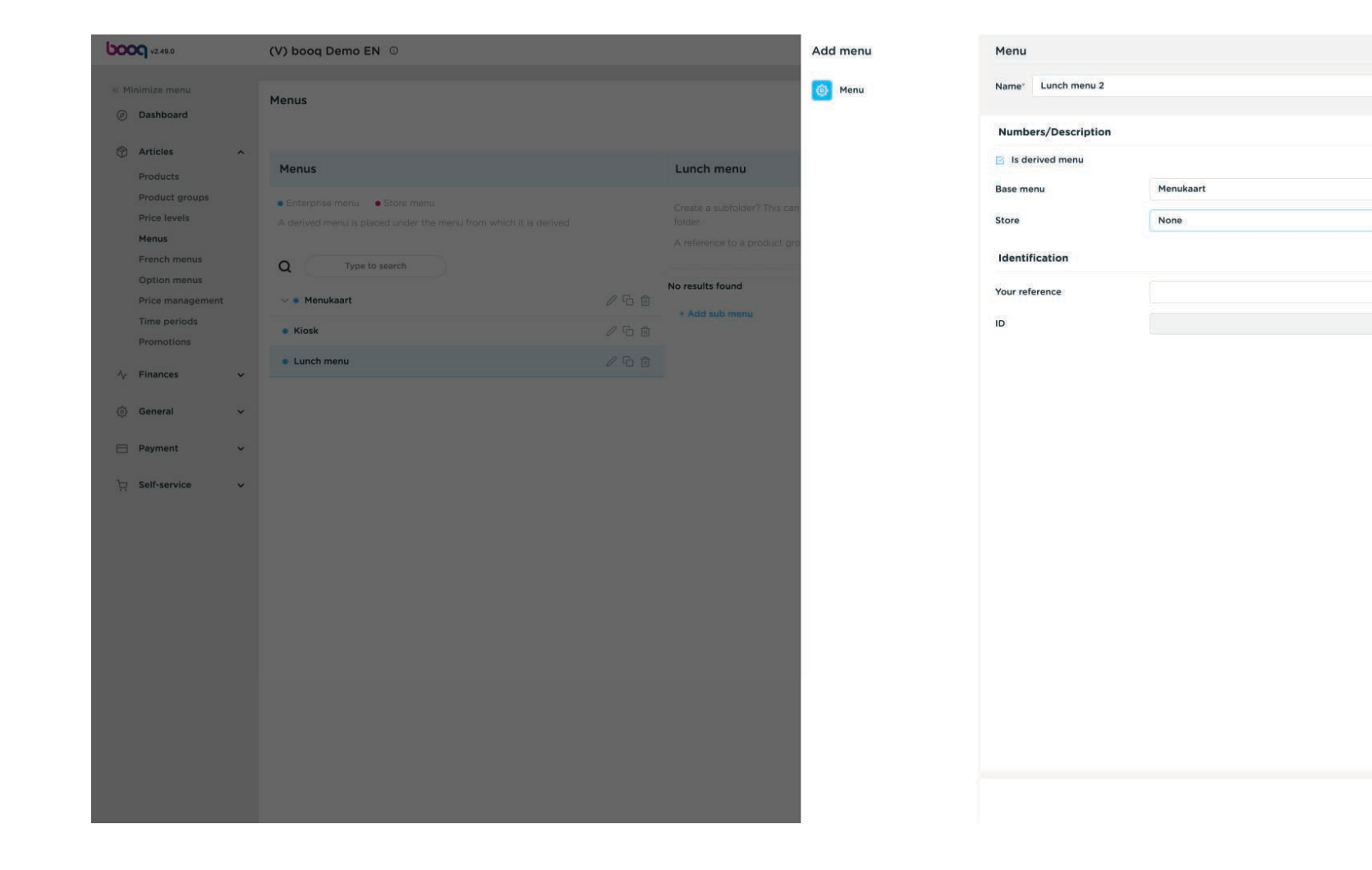

CLOSE (8)

 $\times$   $\times$ 

Save

 $\check{~}$ 

#### Find the just added menu, under Menukaart  $\bullet$

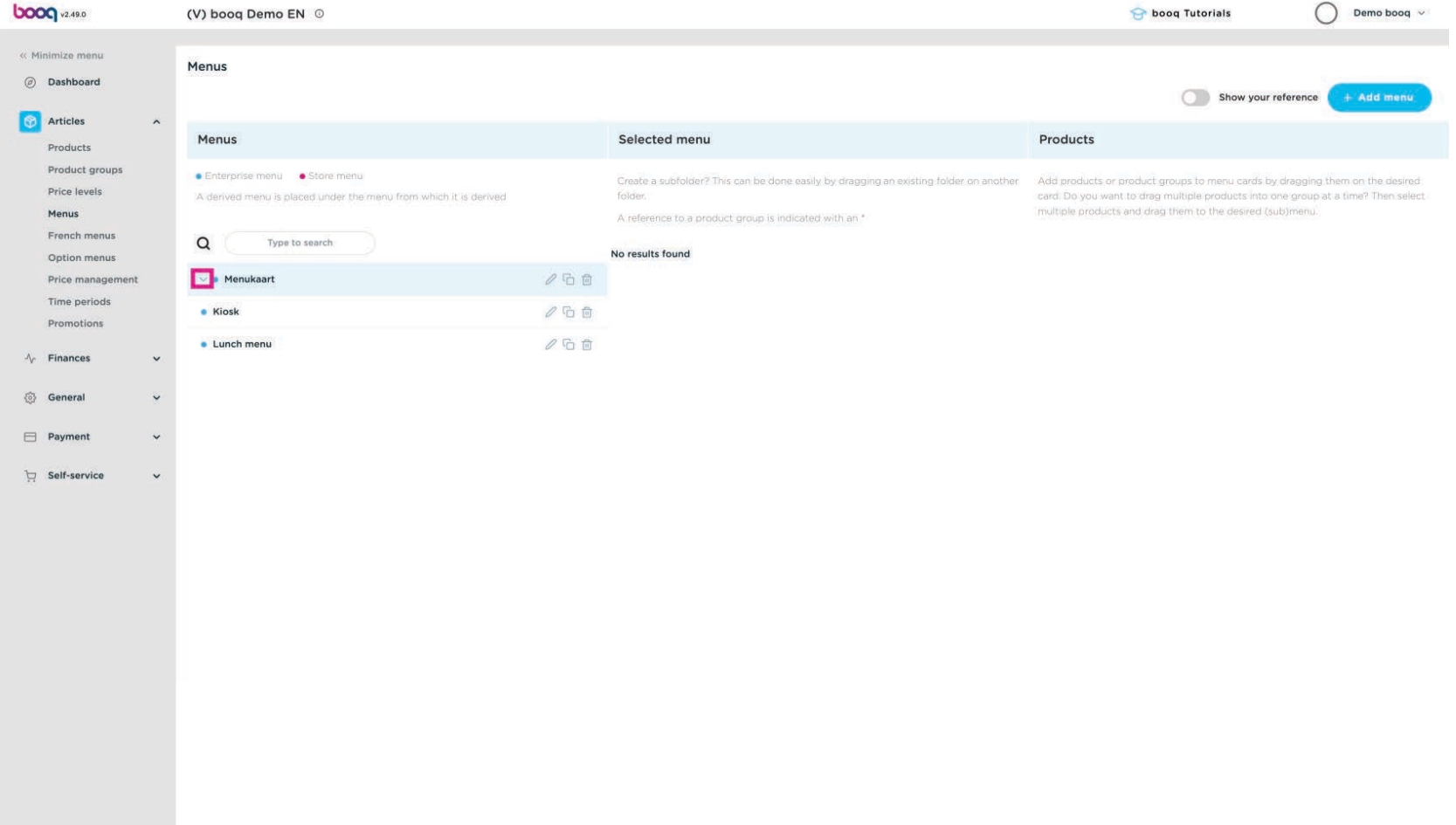

## Click Lunch menu 2  $\bullet$

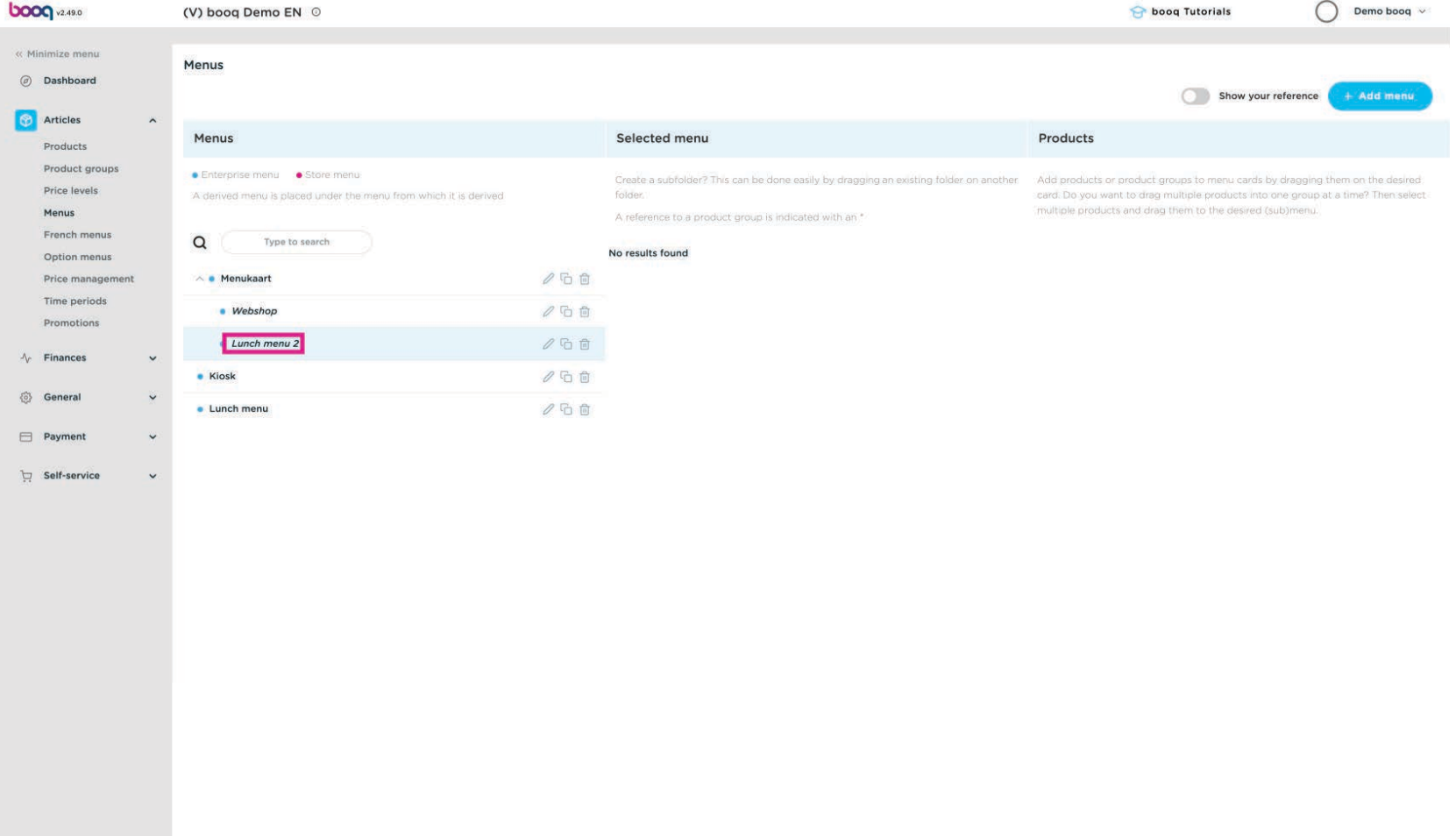

bood

### Open the underlaying submenu's by pressing on the  $\wedge$  icon  $\overline{0}$

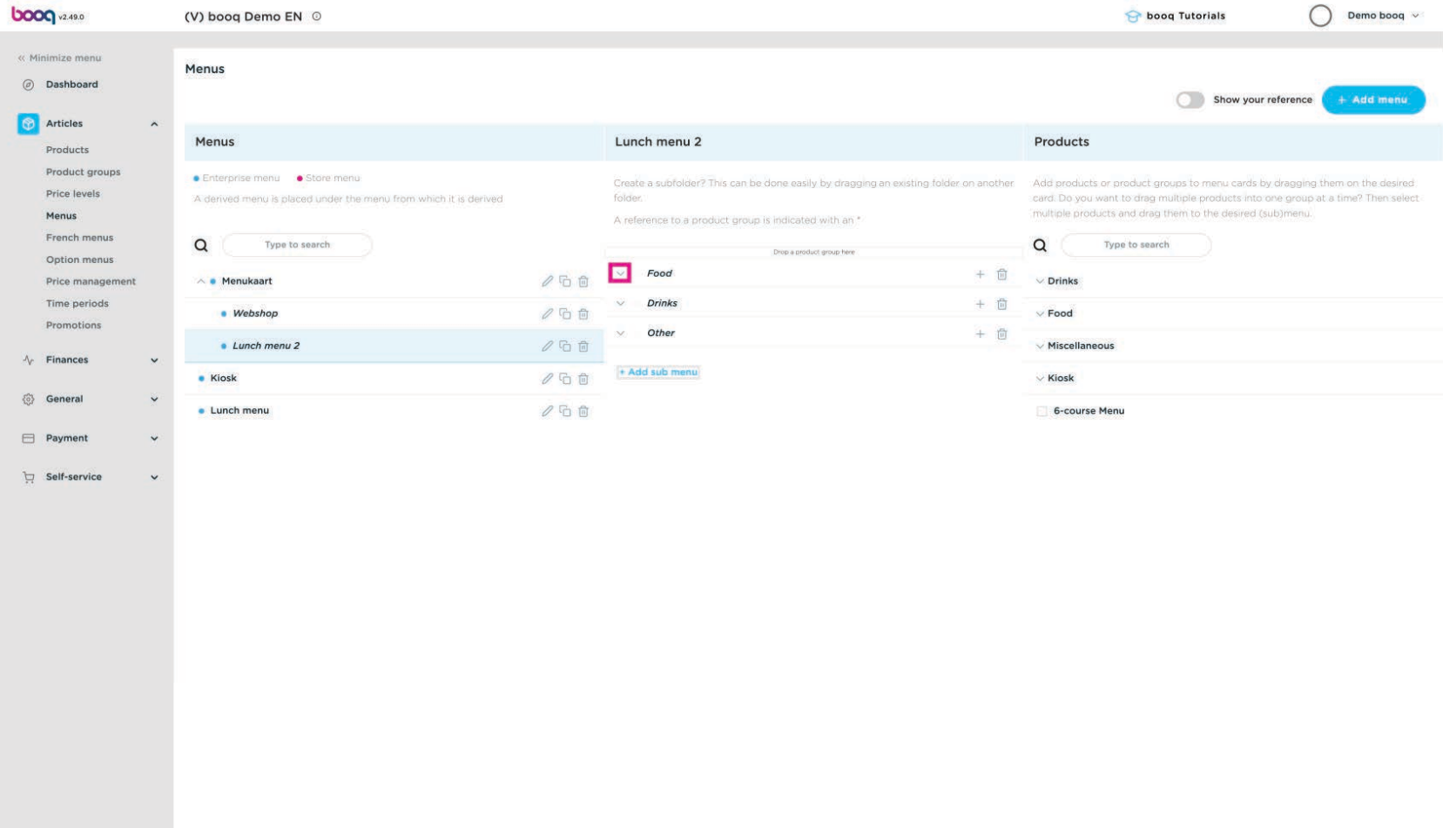

#### You can 'disable' a submenu by pressing on the trashcan icon  $\bullet$

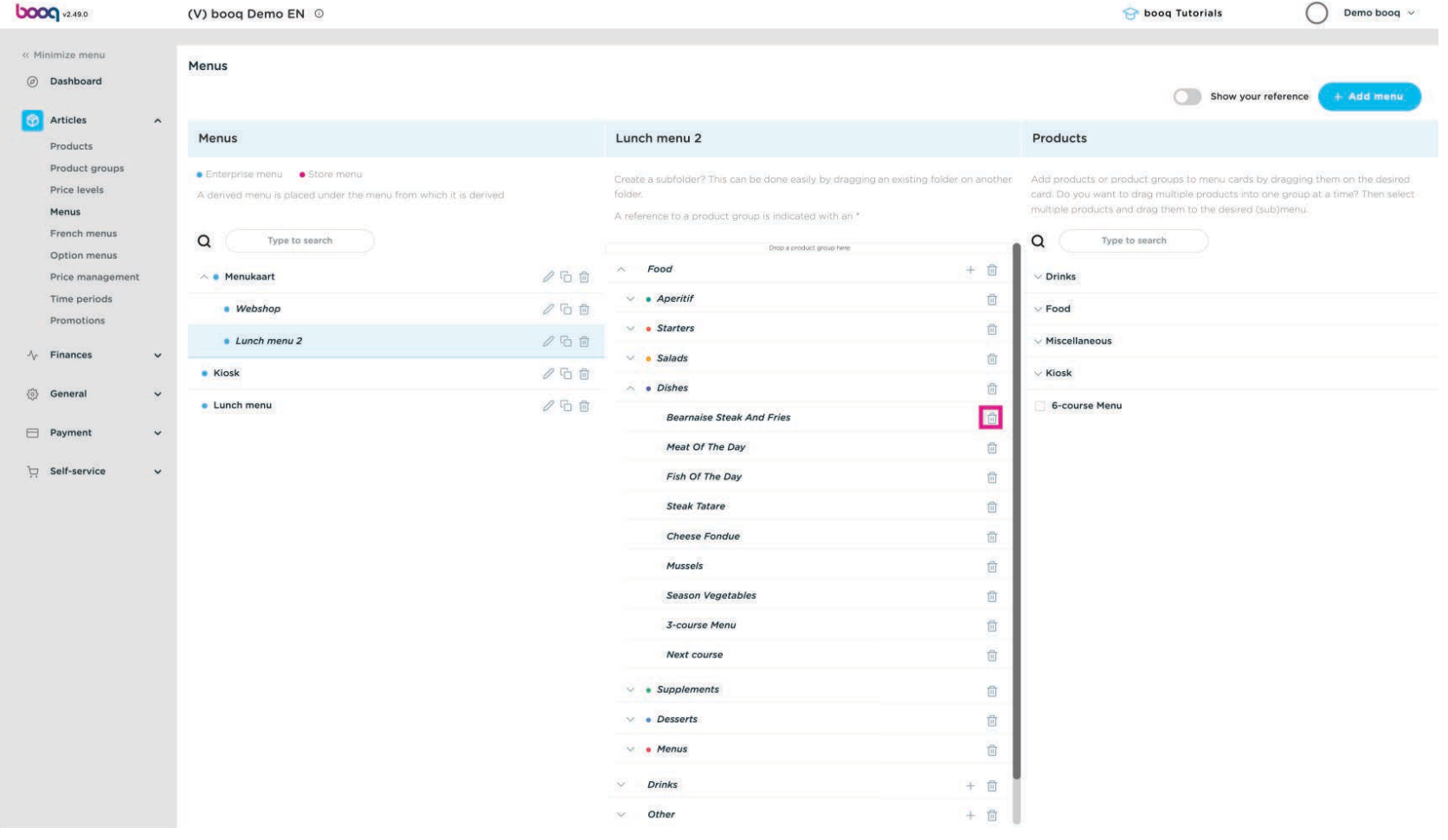

### You can 'enable' a submenu by pressing on the + icon  $\bullet$

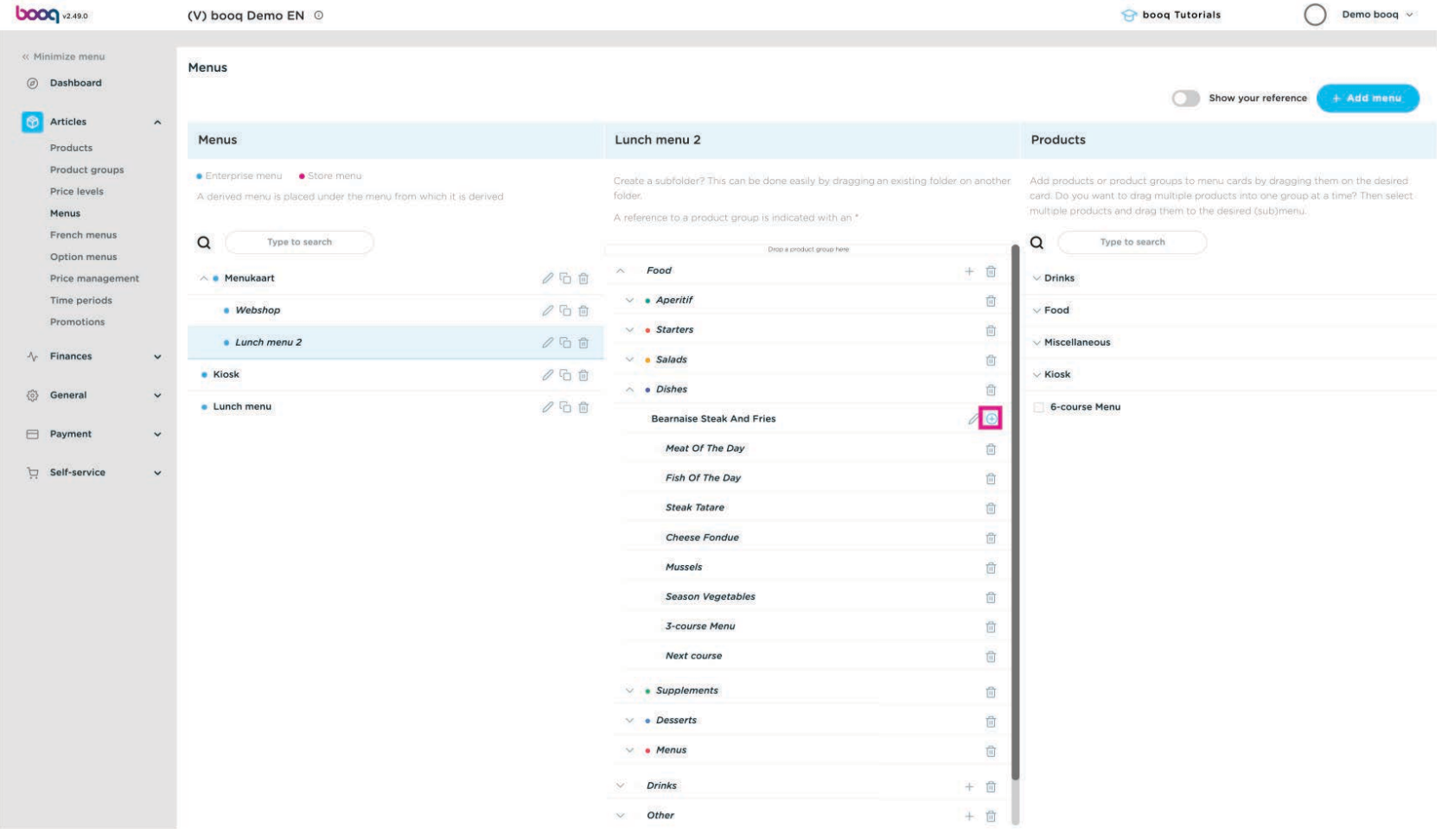

#### Now we have to link the menu to the facilities. Go to Facilities  $\bigcap$

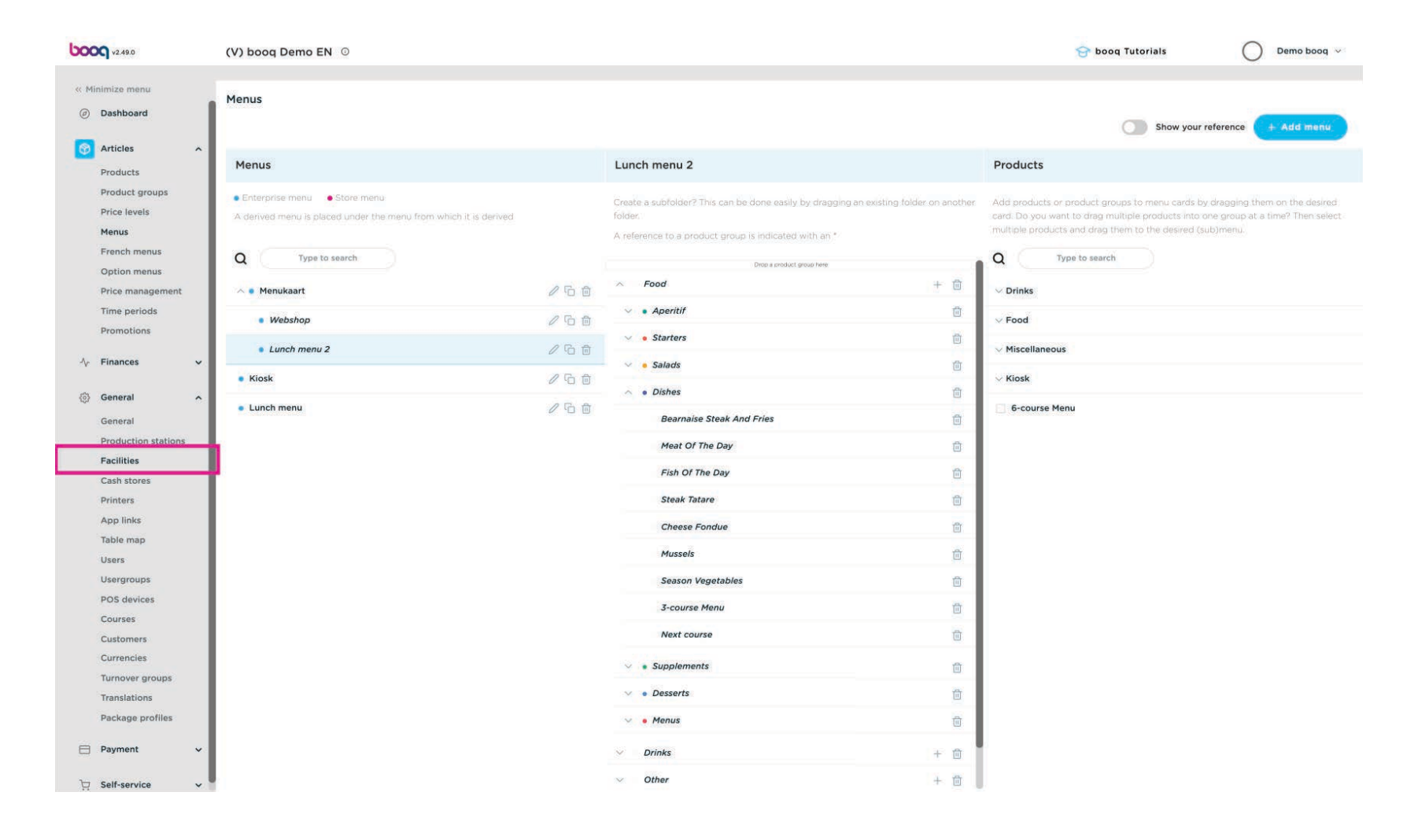

### If you want to enable the menu for every facility (table) you can press on the edit button.  $\bullet$

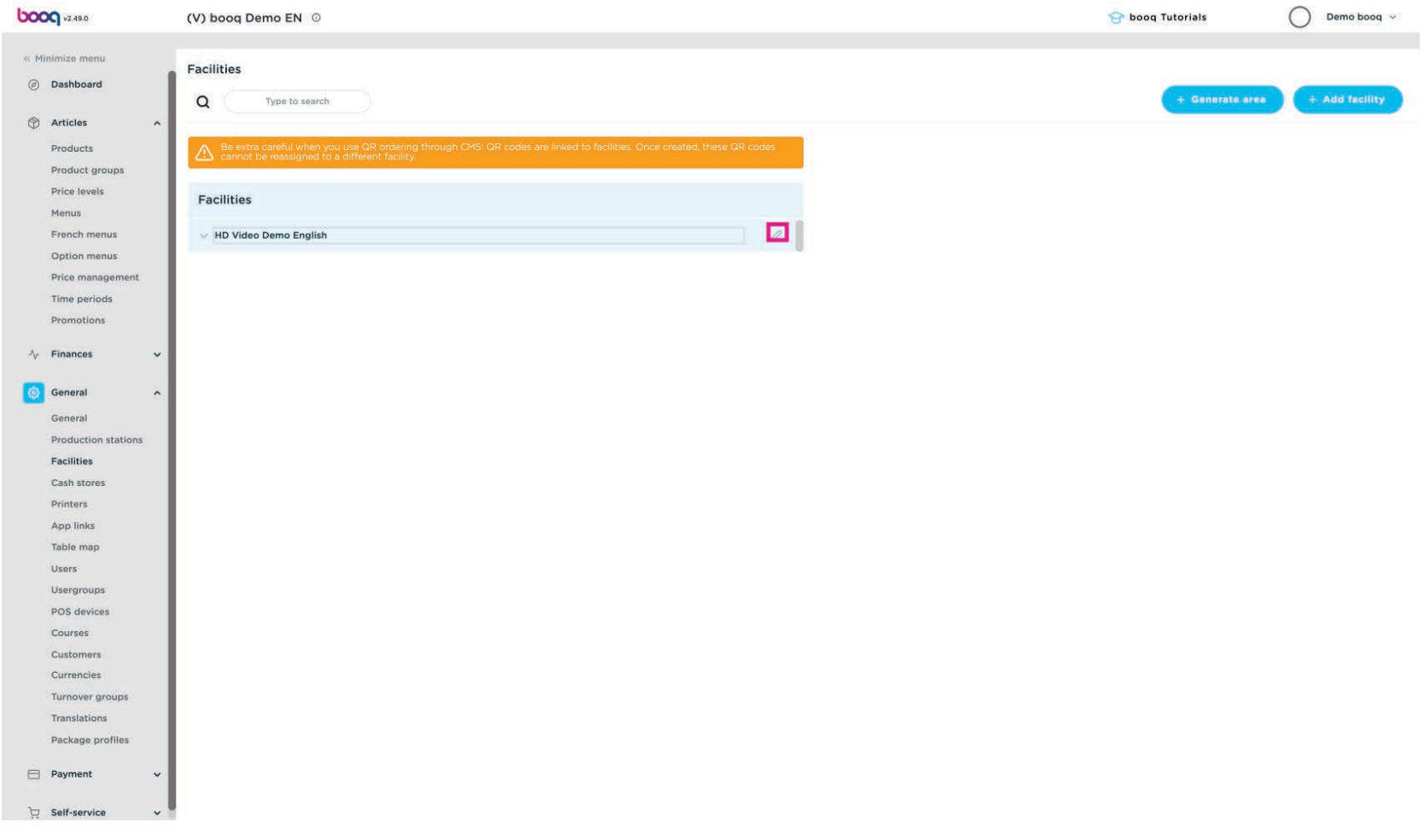

### If you only want to do it for the terras you can press on the edit button at Terras.  $\boldsymbol{\Theta}$

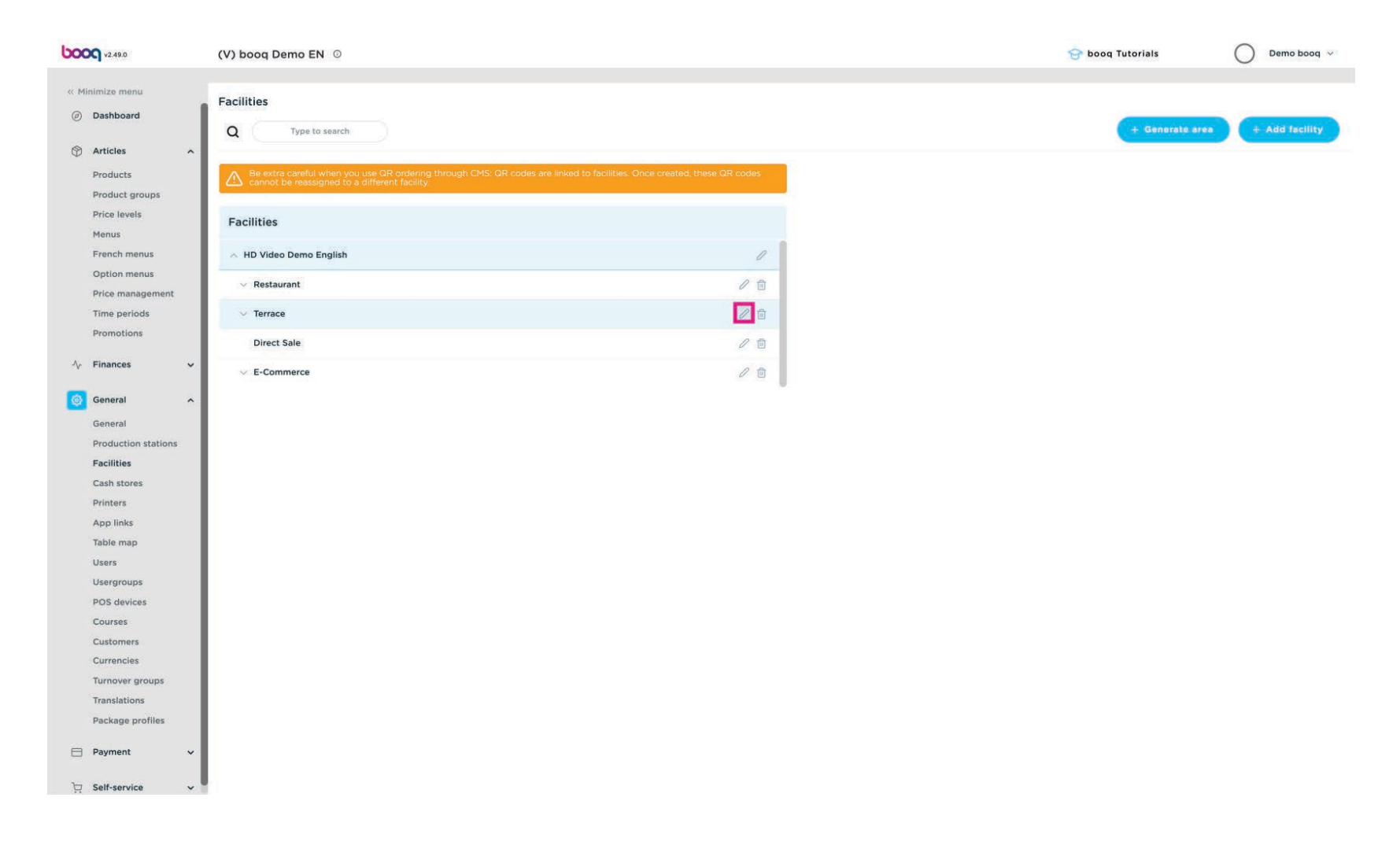

# Click Menu  $\bullet$

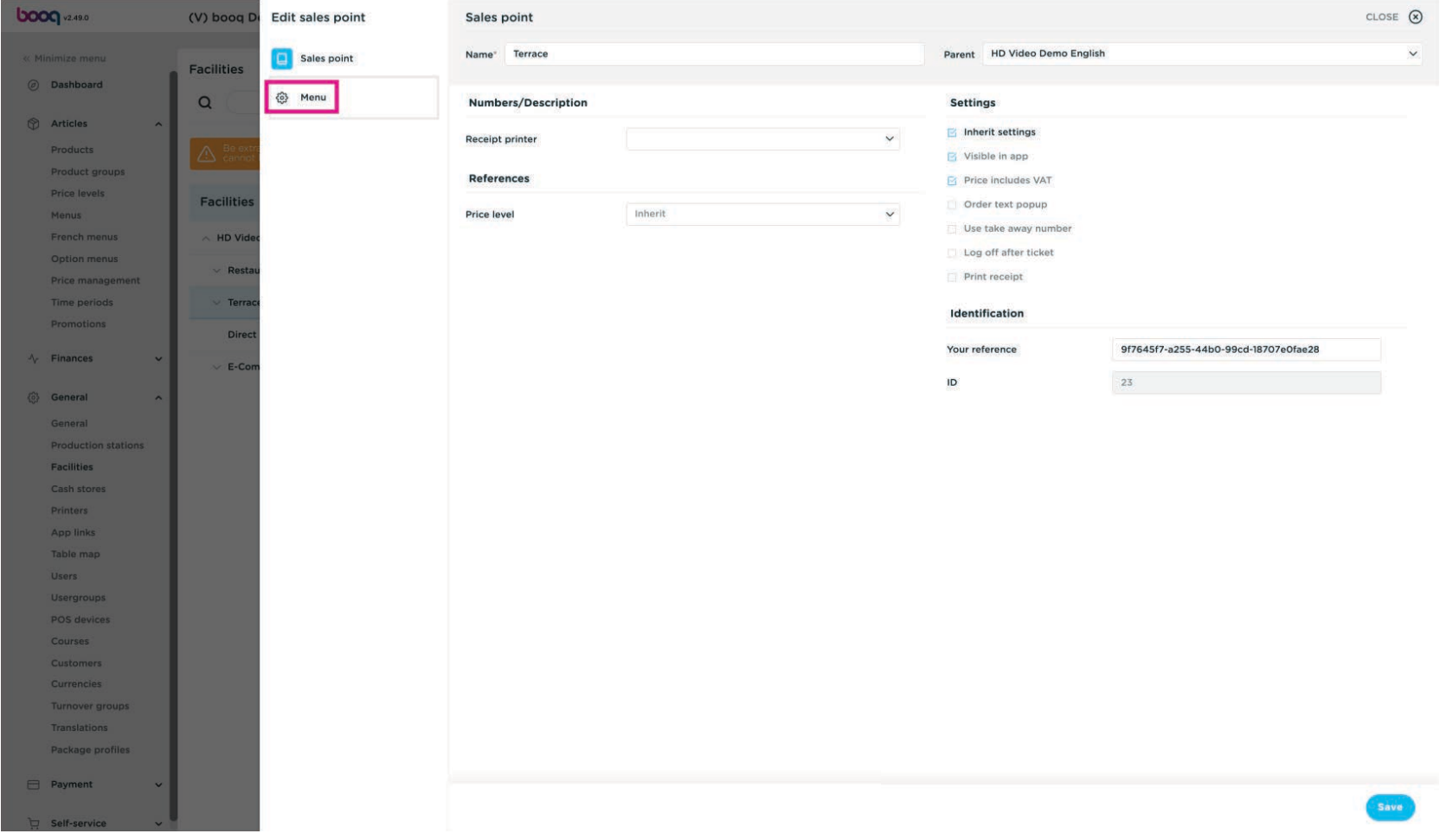

You can select if the menuplanner is working for the POS or for the Self-service (QR, Kiosk)  $\bullet$ 

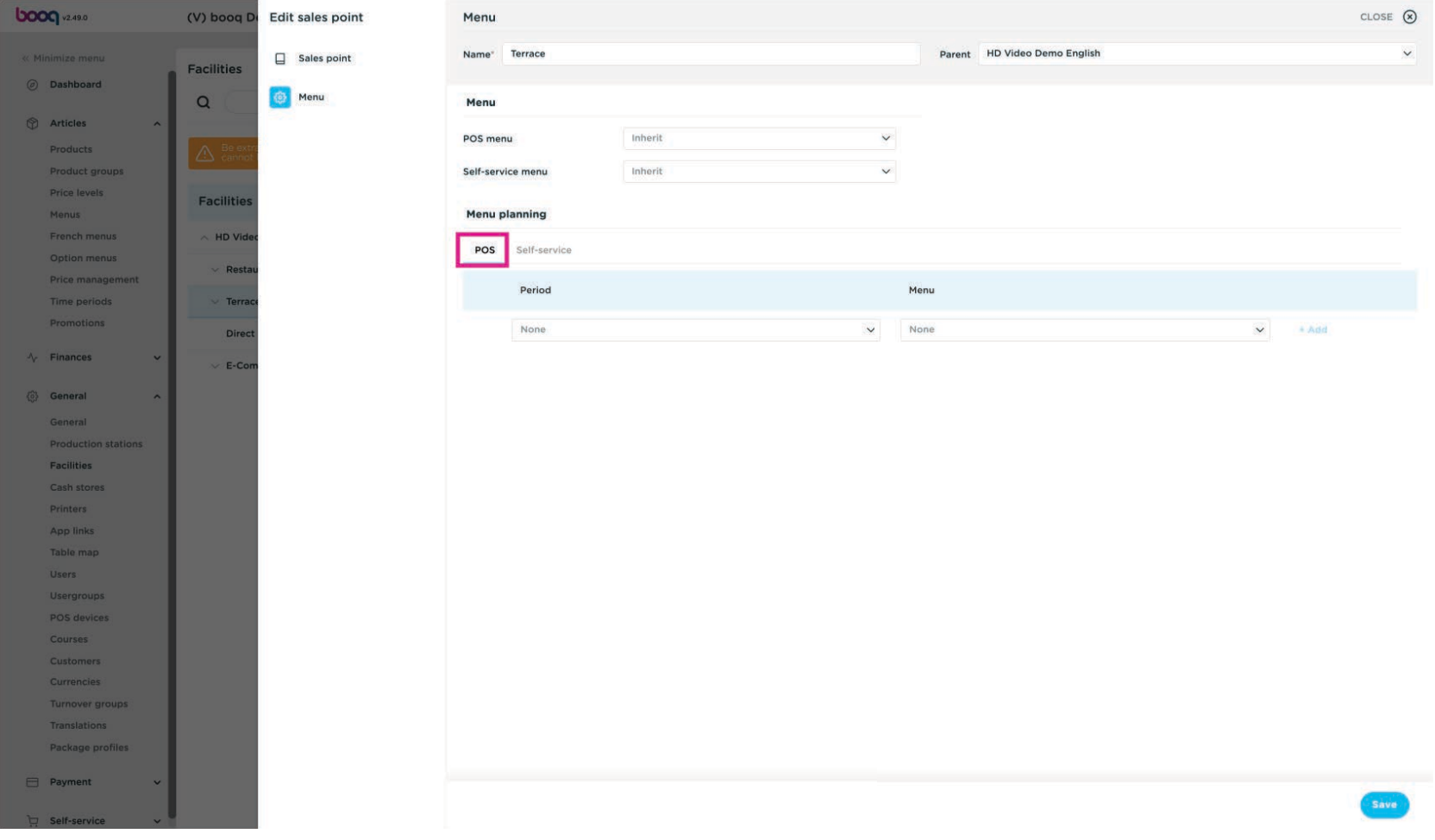

Select at Period the Lunch time period you did add before, you can add multiple time-periods.  $\bullet$ 

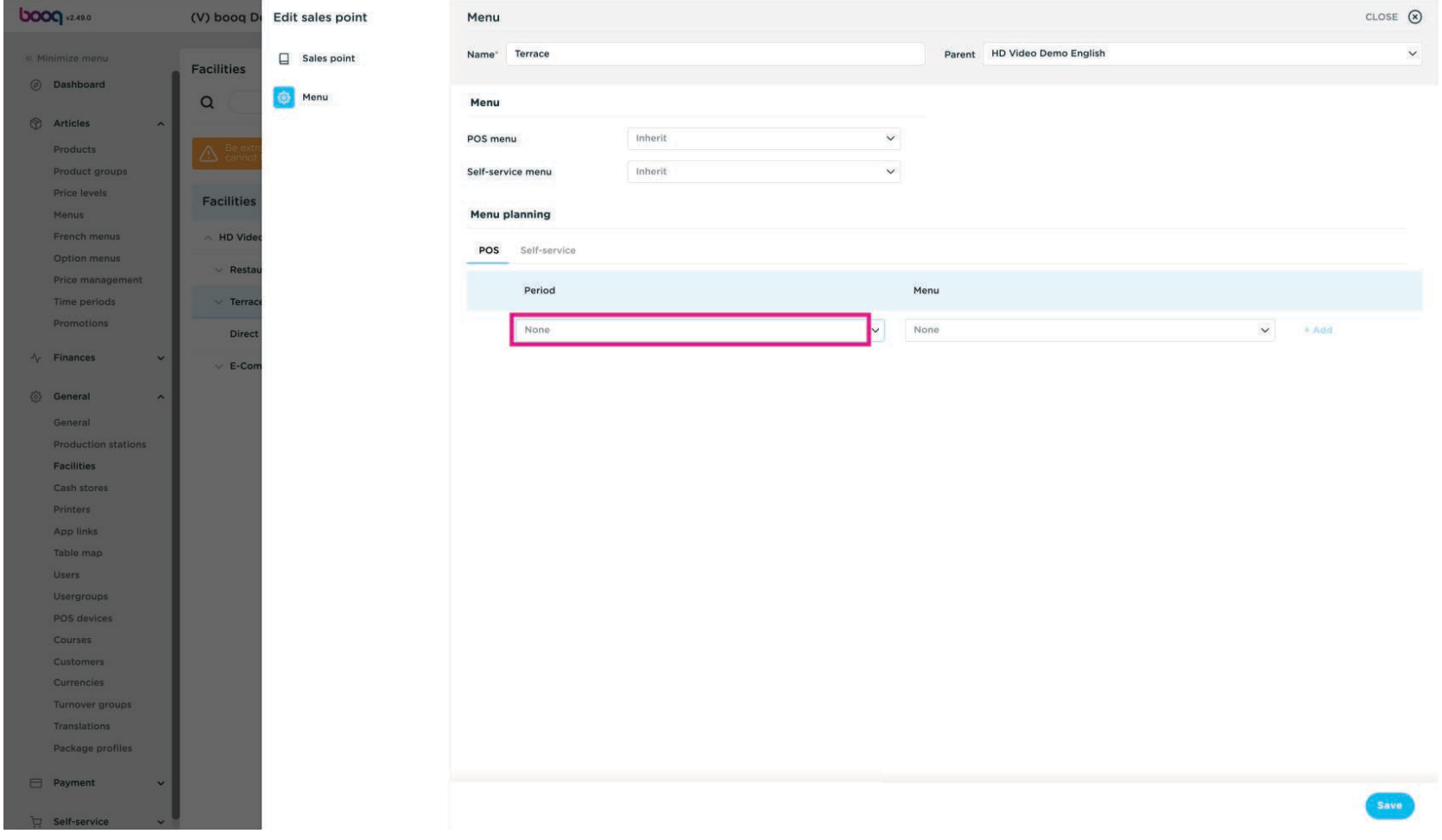

#### At menu you select the menu that have to be enabled  $\bullet$

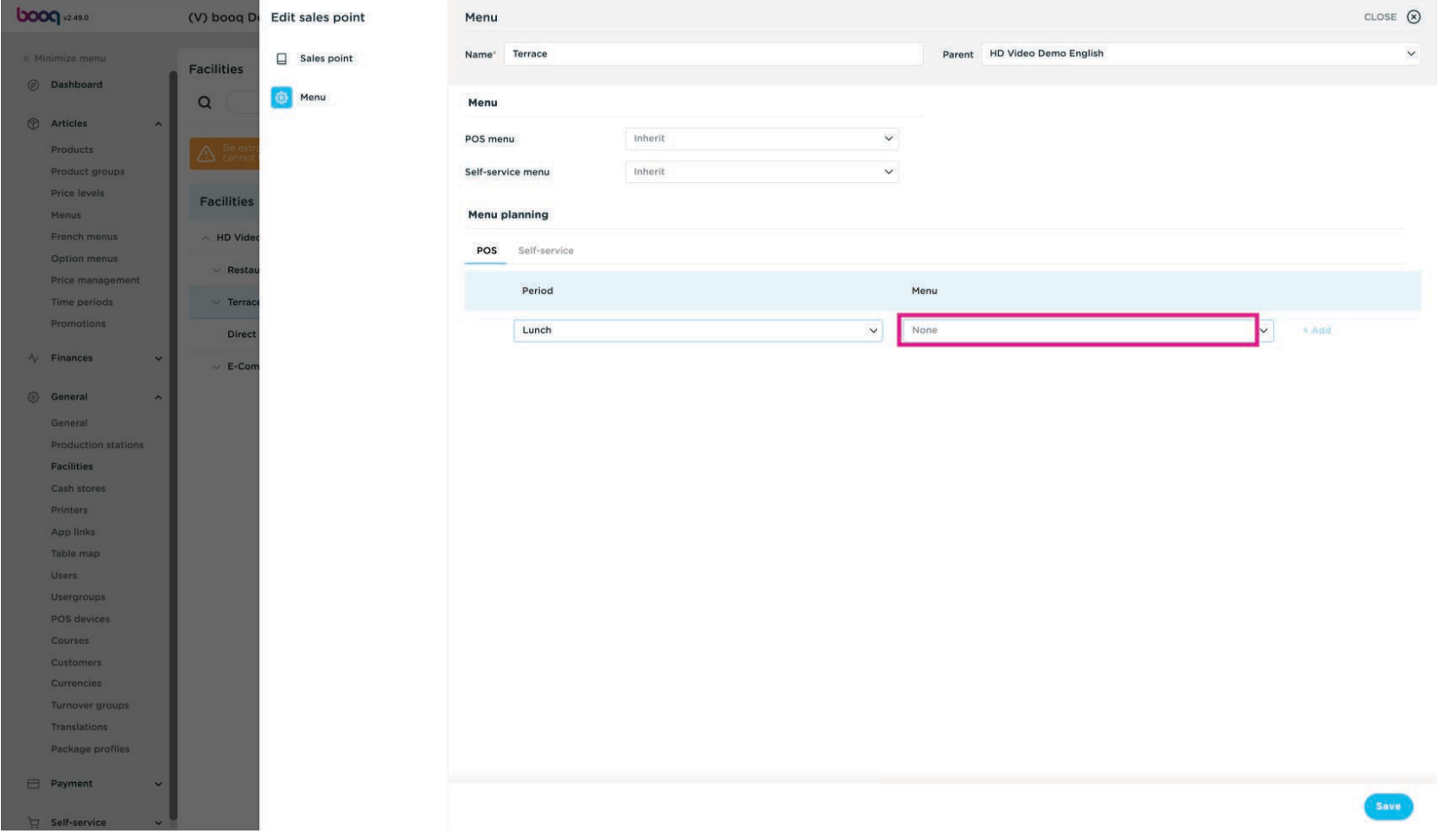

### Click + Add  $\overline{0}$

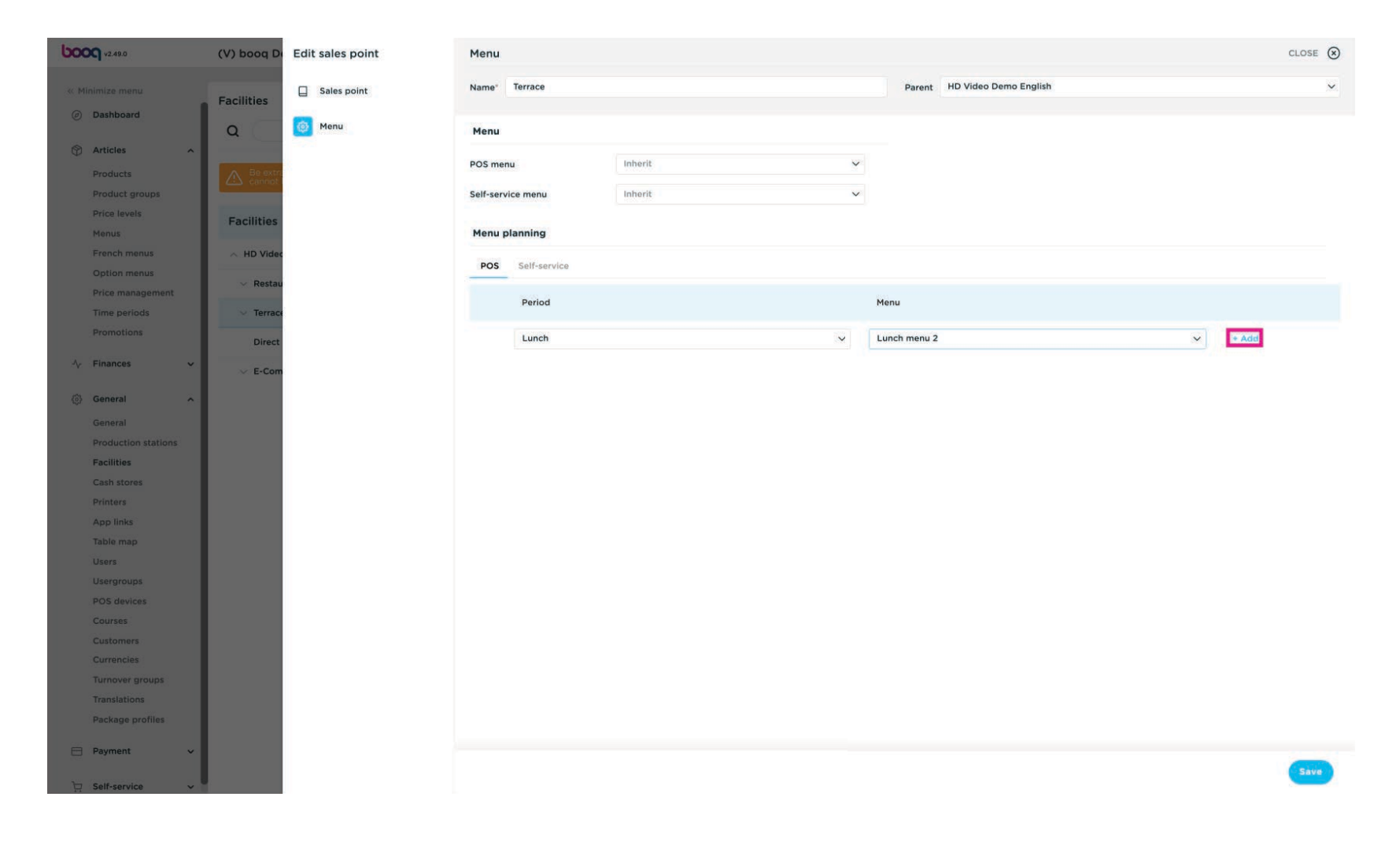

# Click Save  $\bullet$

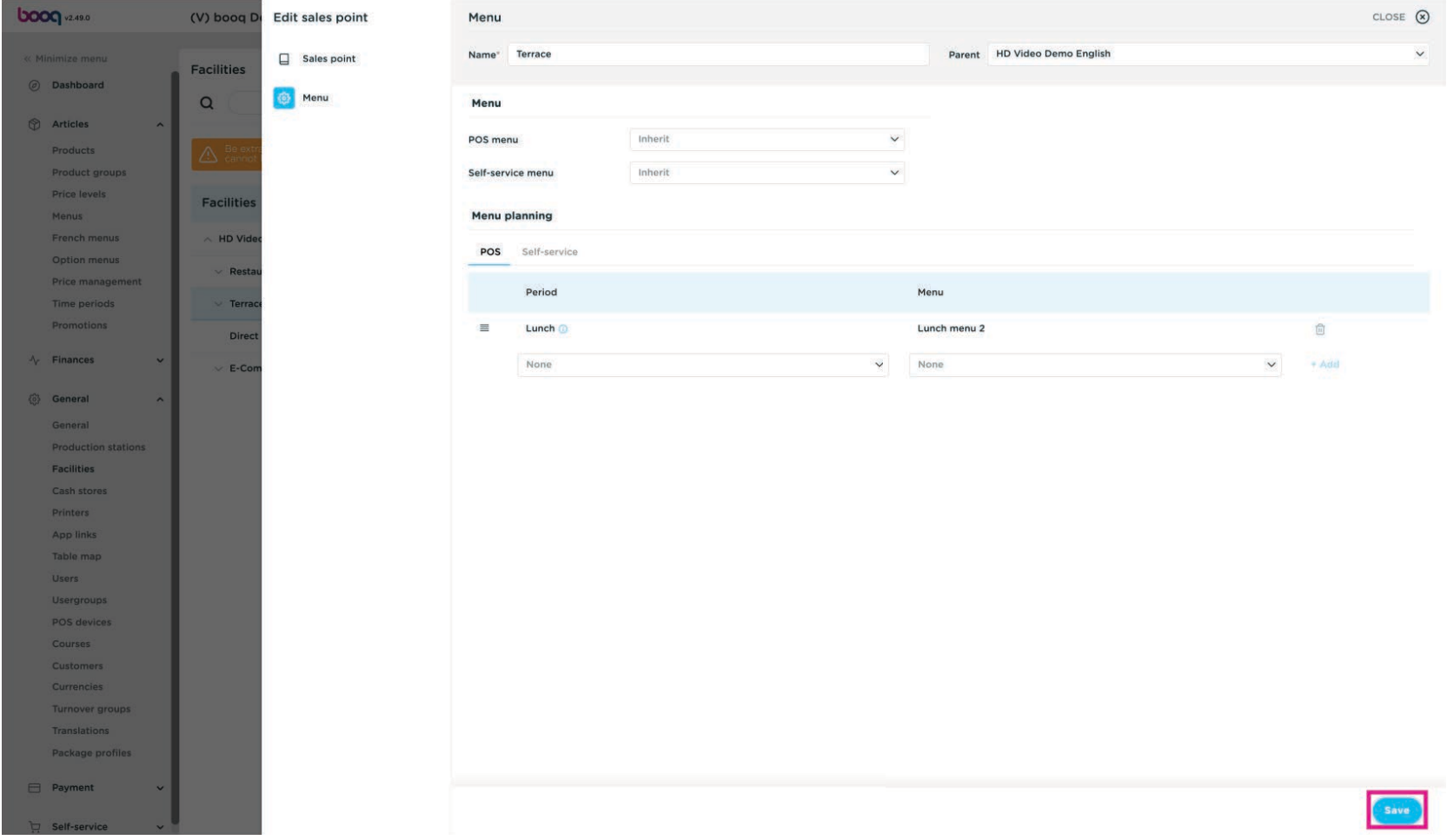

boog

#### For transmitting the changes, go to General  $\boldsymbol{\Theta}$

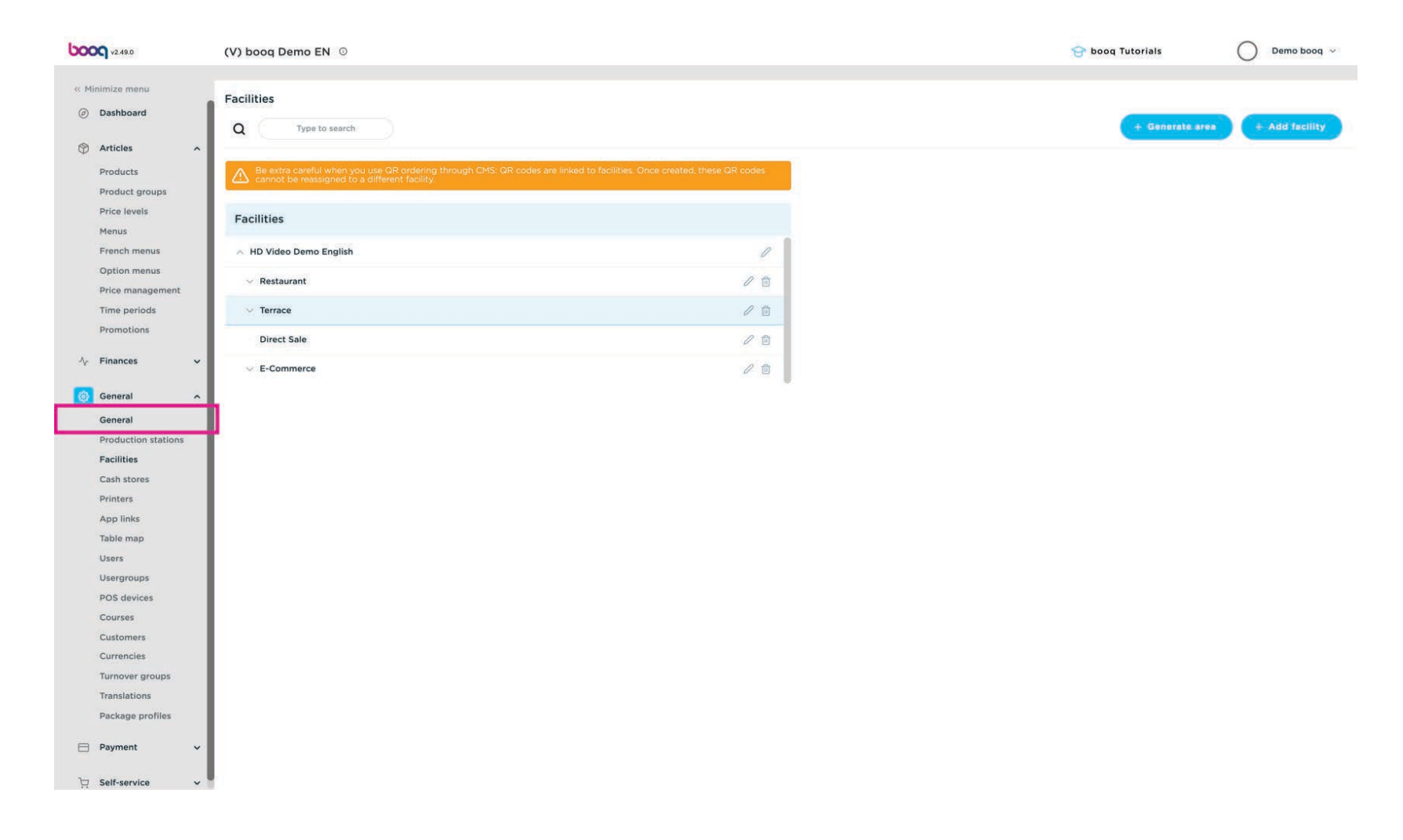

# Click Transmit  $\bullet$

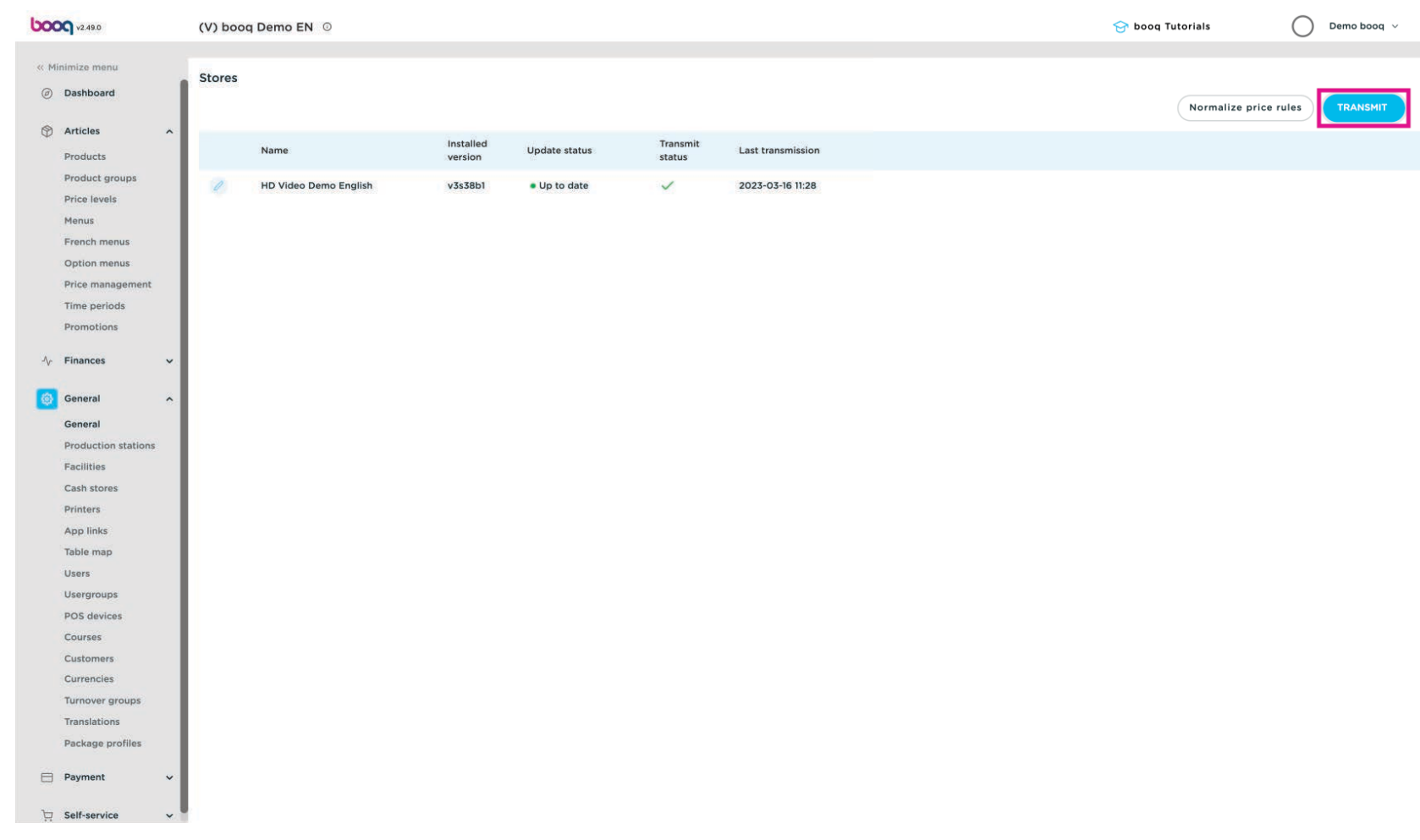

#### That's it. You're done.  $\odot$

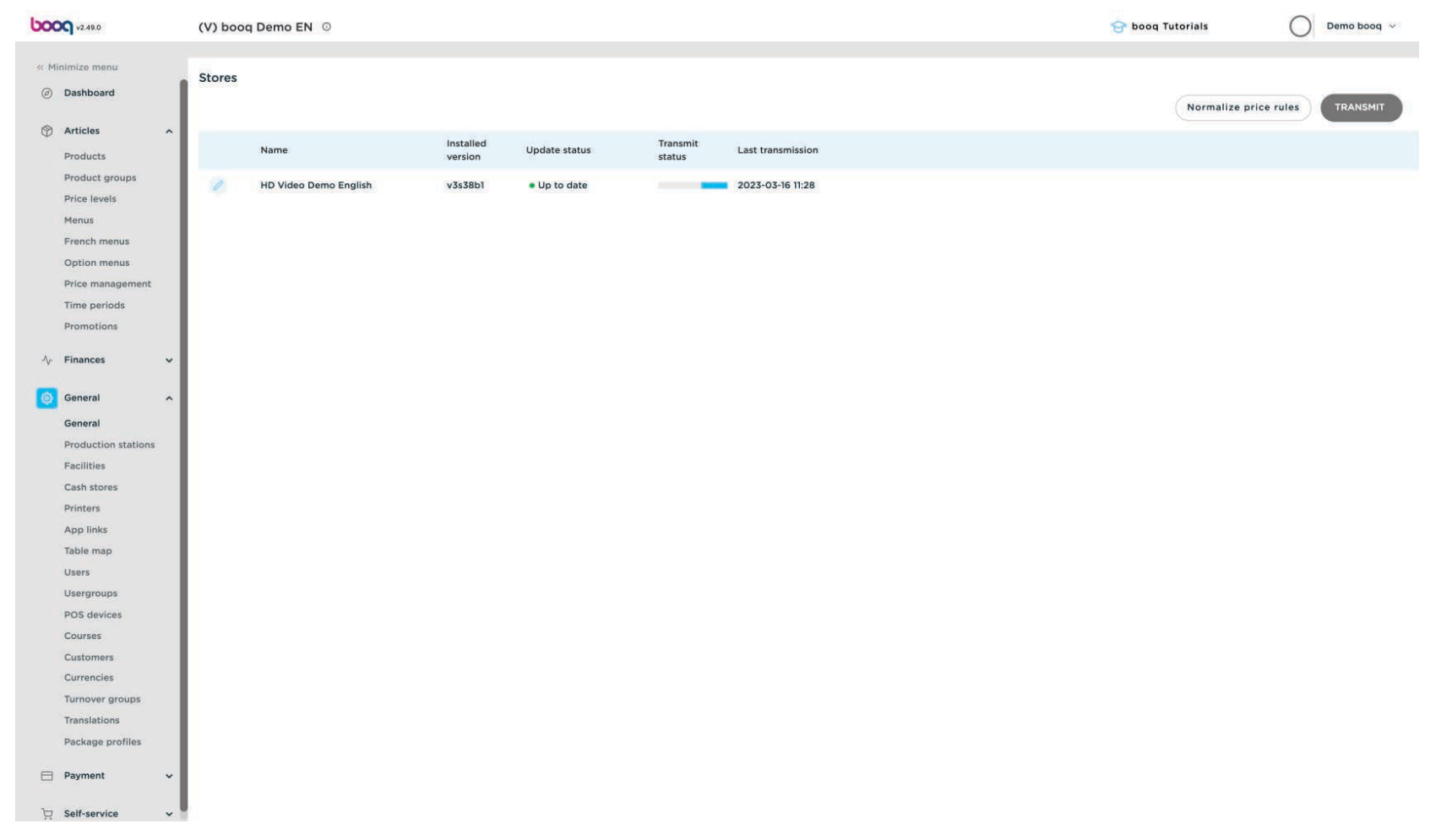

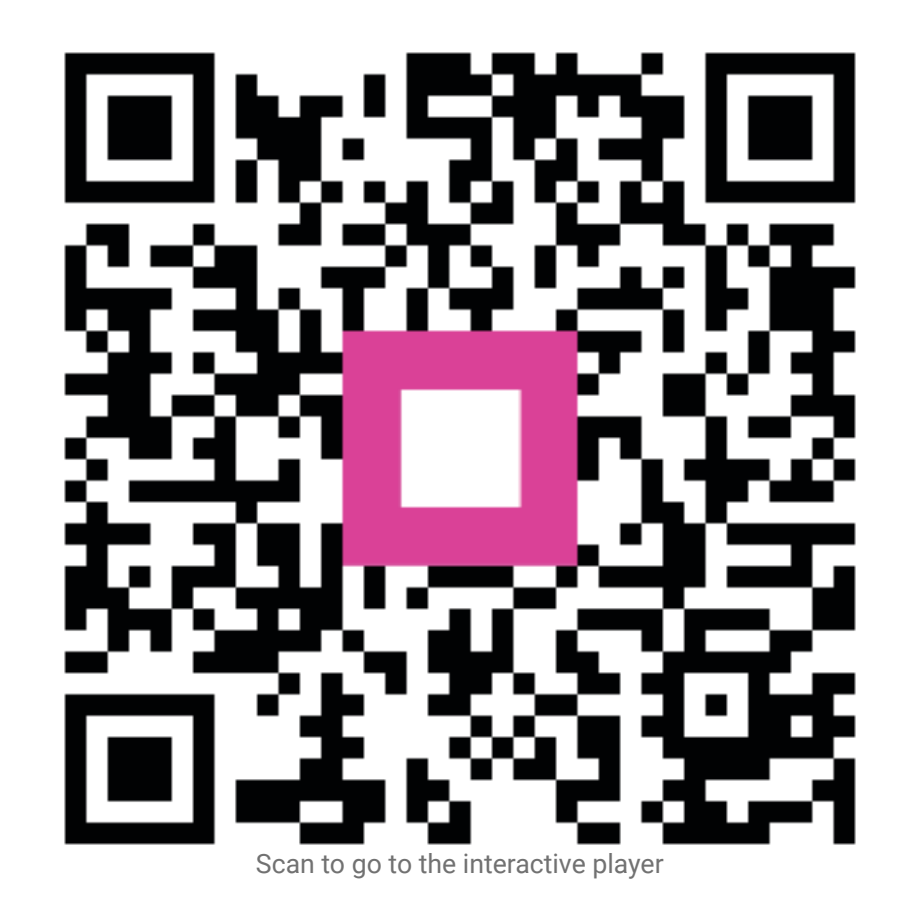